## 本書の読み方

- A ハードウェア構成シート 本サーバにおけるハードウェアの構成を記録しておきます。
- B BIOS セットアップユーティリティ設定シート 本サーバにおけるBIOS セットアップユーティリティの設定値を記録しておきます。
- C リモートマネジメントコントローラのWeb インターフェース設定シート リモートマネジメントコントローラにおけるWeb インターフェースの設定値を記録しておきます。
- D ディスクアレイ構成 設計シート ・・・・。<br>ディスクアレイ構成(RAID構成)における、ディスクグループとロジカルドライブの定義内容を 記録しておきます。
- E デザインシート ソフトウェアの設定を記録しておきます。
- F 障害連絡シート 障害が発生した場合にサーバの状態を記入しておくシートです。

### 製品の呼び方

本文中の製品名称を、次のように略して表記します。

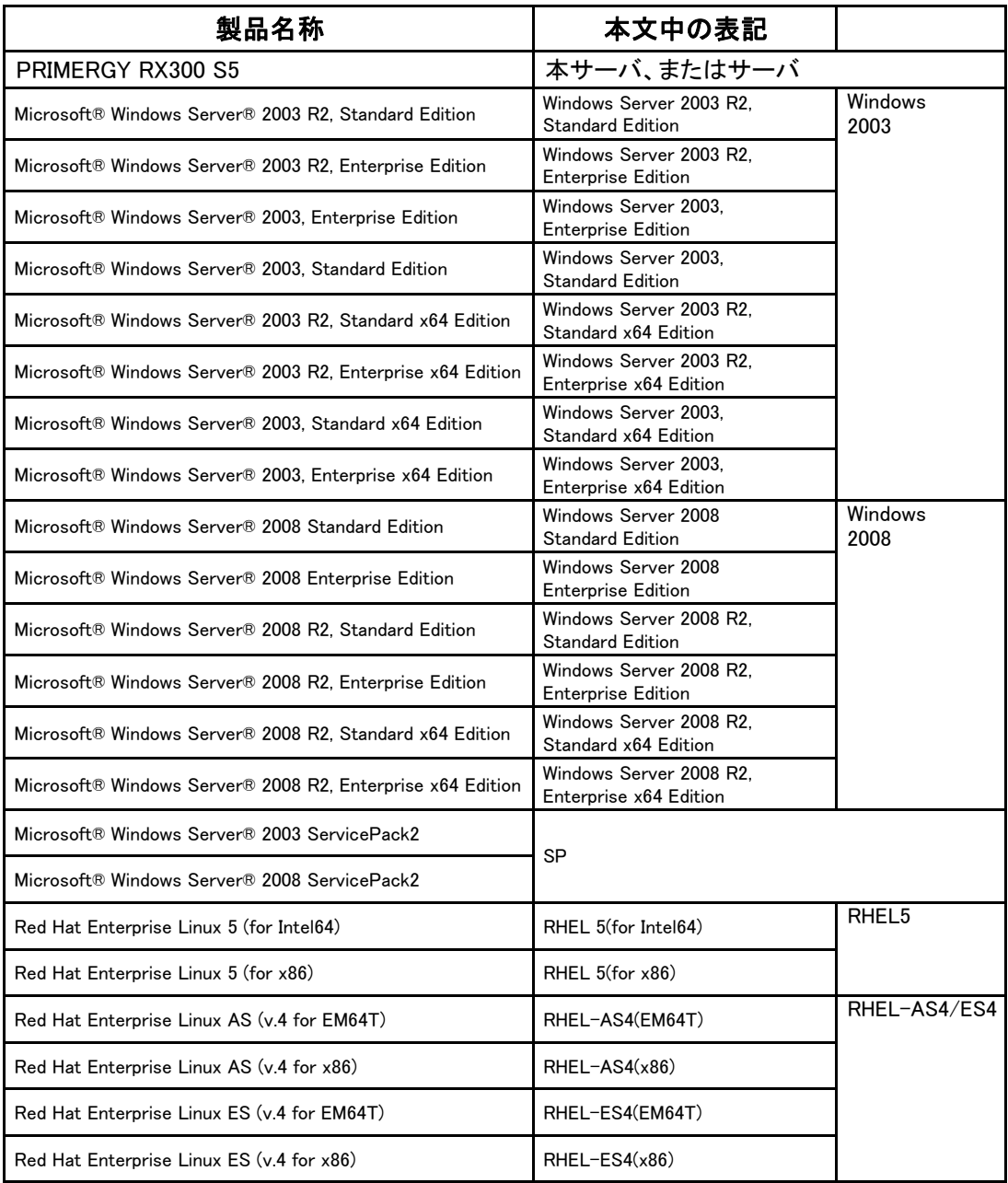

#### ■商標

Microsoft、Windows、Windows Server は、米国Microsoft Corporation の米国およびその他の国における 登録商標または商標です。

インテル、Intel、Xeon は、アメリカ合衆国およびその他の国におけるIntel Corporation またはその子会社の商標 または登録商標です。

Red Hat およびRed Hat をベースとしたすべての商標とロゴは、米国およびその他の国におけるRed Hat, Inc. の 商標または登録商標です。

その他の各製品名は、各社の商標、または登録商標です。 その他の各製品は、各社の著作物です。

Copyright FUJITSU LIMITED 2009

# 目 次

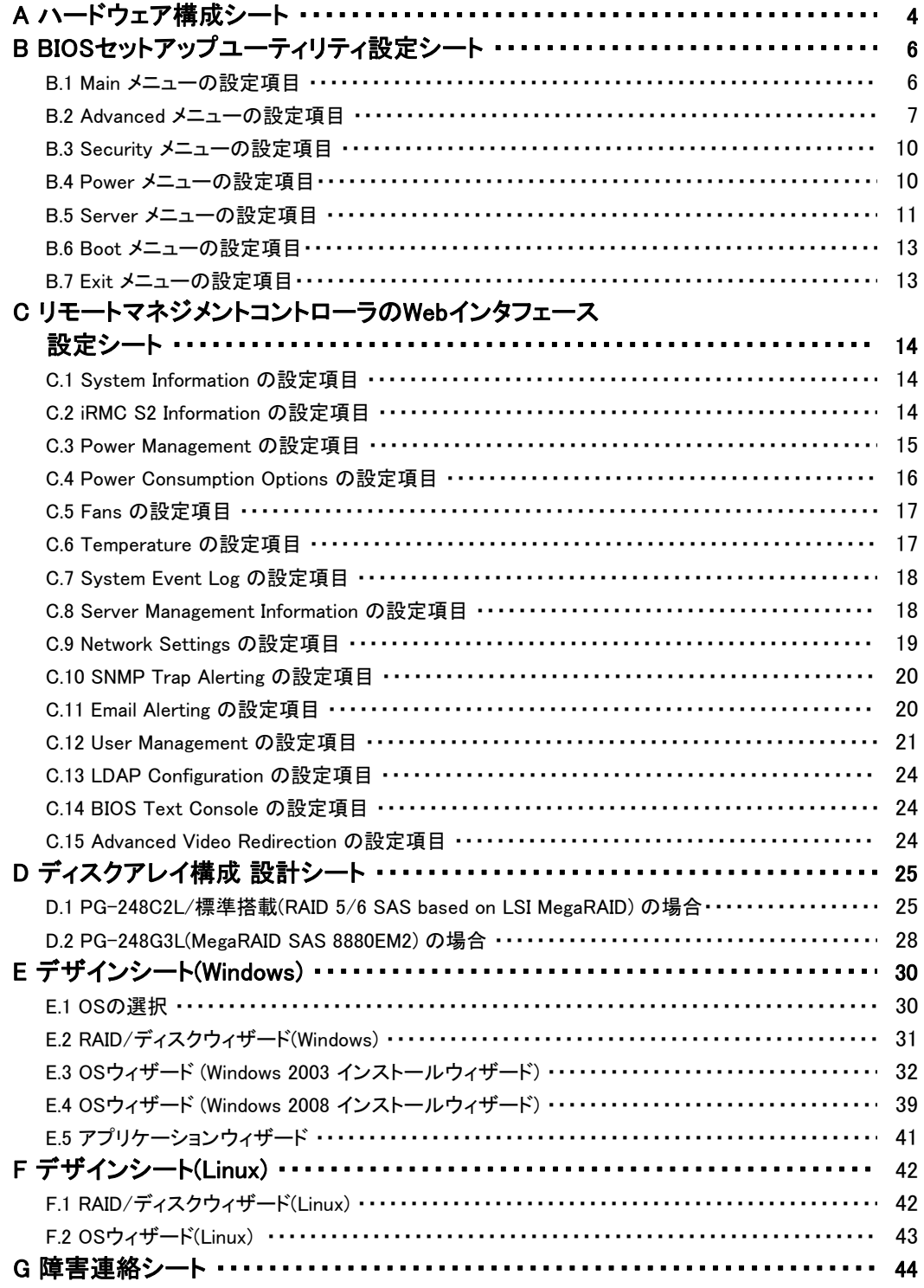

# <span id="page-3-0"></span>A ハードウェア構成シート

本サーバにおけるハードウェアの構成を記録しておきます。 選択構成箇所については、選択した構成の( )内に レ を付けておきます。 尚、本書に記載されていない、本サーバで新規にサポートされた製品をご使用の場合は、 空欄部分に情報を記載ください。

#### ■**3.5**インチ内蔵オプション

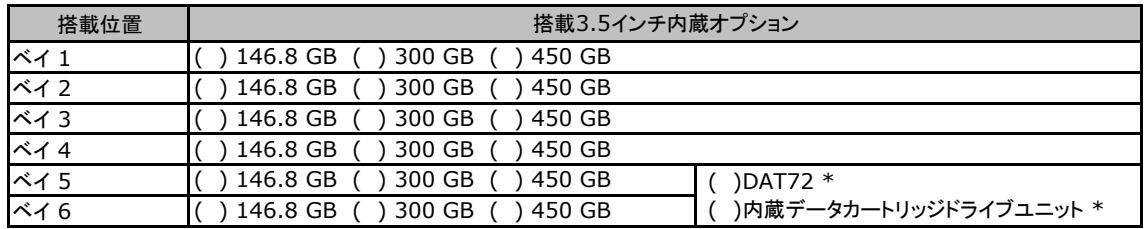

\*) DAT72ユニットまたは、内蔵データカートリッジドライブユニットは、ベイ5、ベイ6を使用します。

#### ■**2.5**インチ内蔵オプション

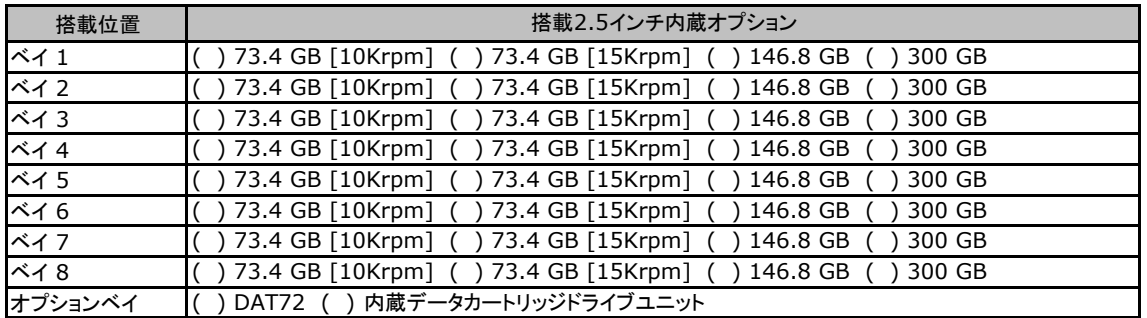

#### ■**RAM**モジュール

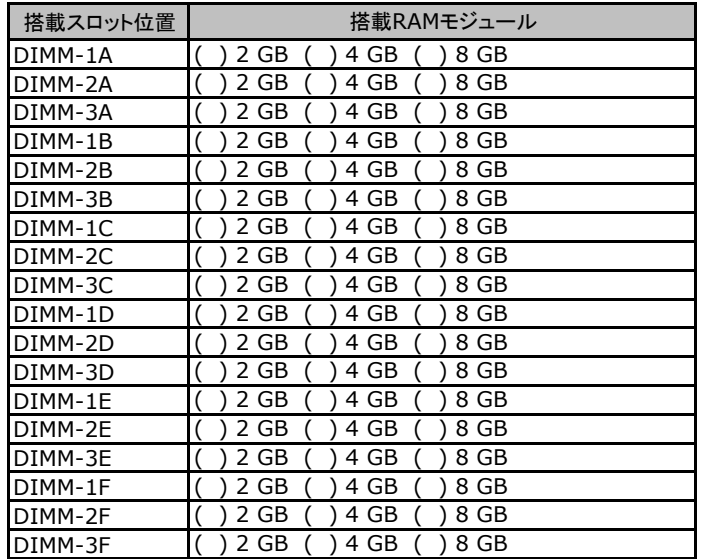

#### ■**CPU**

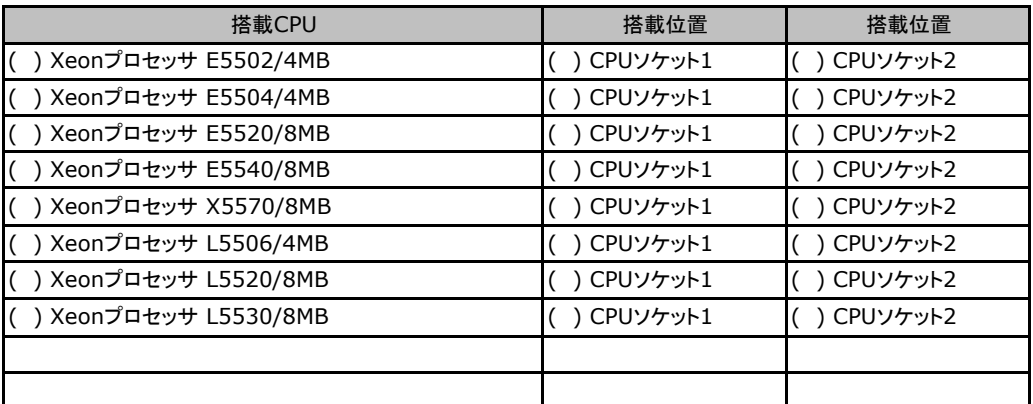

ー<br>CPUソケット1、CPUソケット2では同一CPUを搭載してください。

#### ■電源ユニット

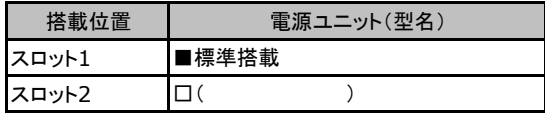

#### ■**PCI**カード

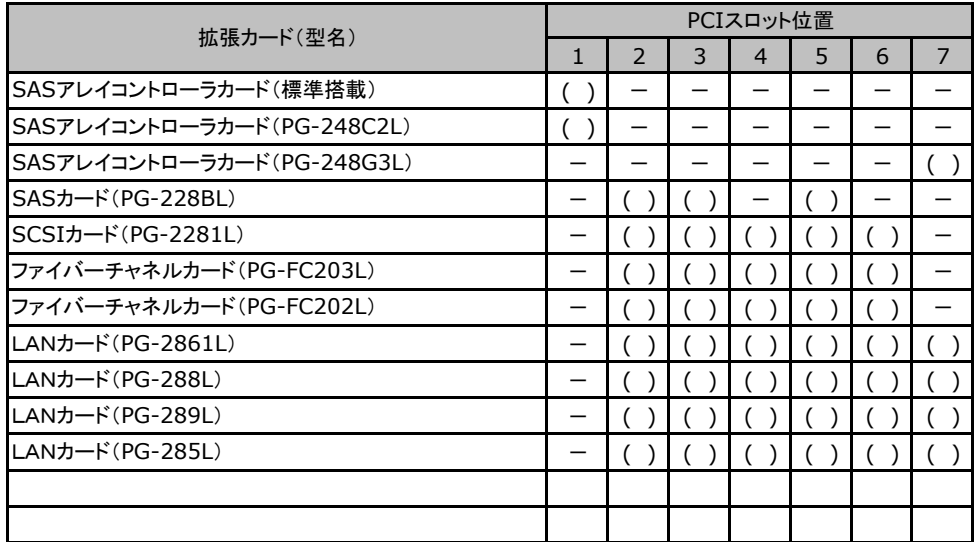

一:搭載不可を示します。

## <span id="page-5-0"></span>B セットアップユーティリティ設定シート

本サーバにおけるBIOS セットアップユーティリティの設定値を記録しておきます。ご購入時の 設定値から設定を変更していない場合は、「()ご購入時設定を変更していない」にレを付 けてください。設定を変更した場合は、「設定値」欄の()内にレ を付けてください。(ただし、 「ご購入時設定」欄に網掛けしてある項目については、変更禁止です)

**PPONT** 

▶BIOS セットアップユーティリティは以下の方法で起動します。 POST 中、画面に下記メッセージが表示されている間に、【F2】キーを押してください。 POST 終了後、BIOS セットアップユーティリティのMain メニューが表示されます。

<F2> BIOS Setup/ <F12> Boot Menu

BIOS セットアップユーティリティを起動する前にシステムが起動してしまった場合は、 【Ctrl】+【Alt】+【Del】キーを押して、システムを再起動してください。

### B**.**1 **Main** メニューの設定項目

#### ( ) ご購入時設定を変更していない

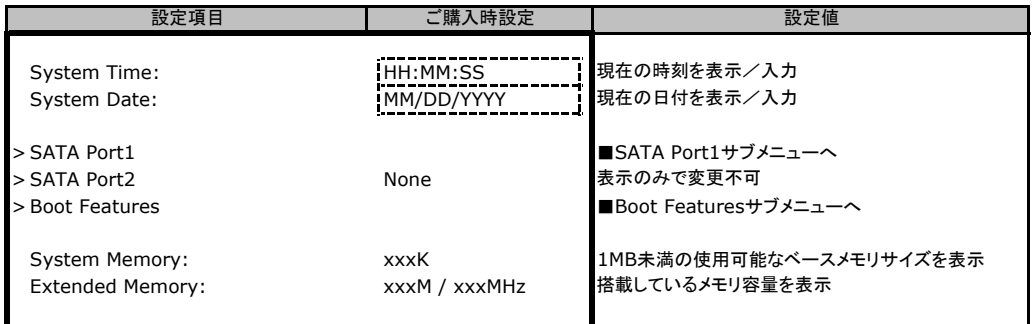

#### ■**SATA Port1**サブメニュー

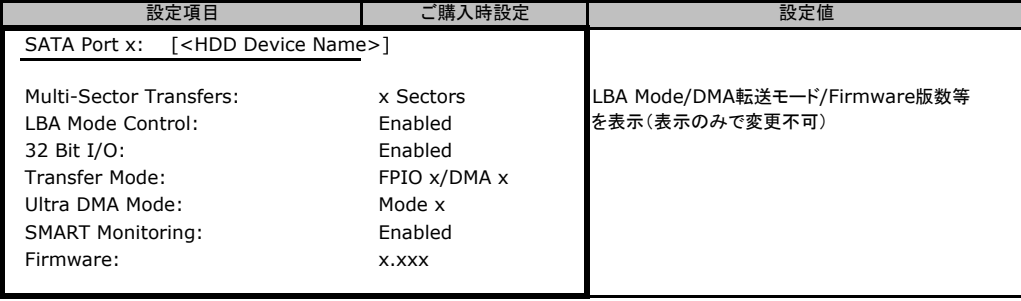

#### <span id="page-6-0"></span>■**Boot Features**サブメニュー

#### ( ) ご購入時設定を変更していない

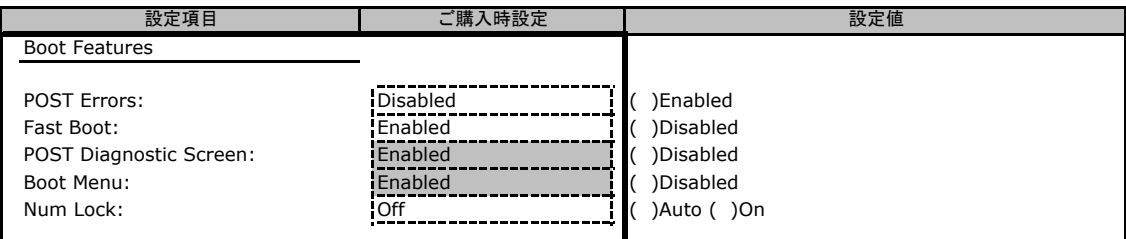

### B**.**2 **Advanced**メニューの設定項目

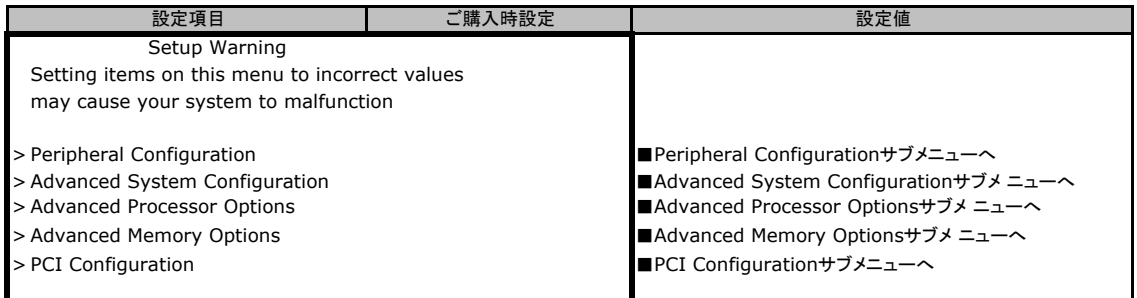

#### ■**Peripheral Configuration**サブメニュー

#### ( ) ご購入時設定を変更していない

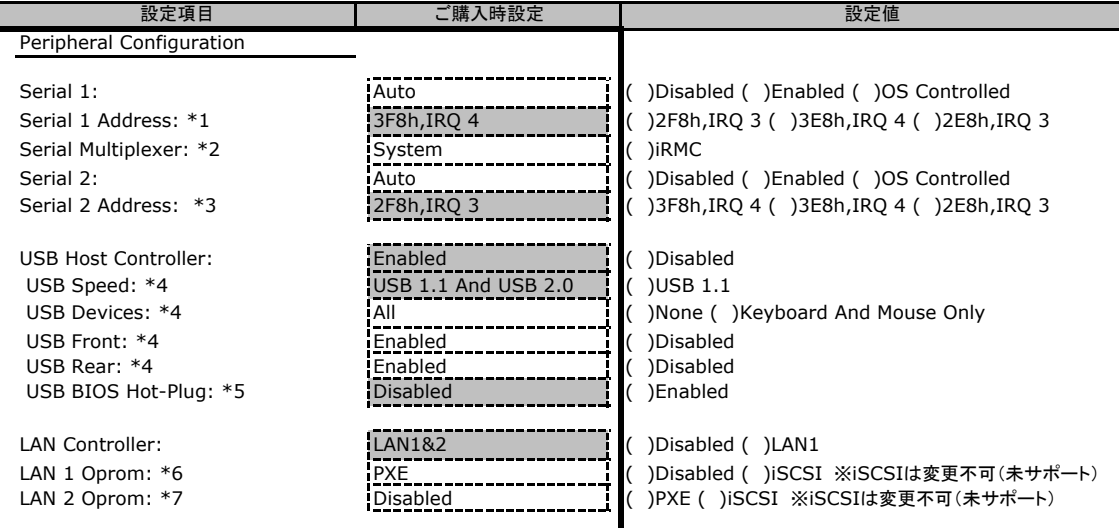

\*1:Serial 1がEnabled のとき表示されます。

\*2:Serial Multiplexerを"iRMC"に設定する場合は、Serial1を"Disabled"に変更する必要があります。 Serial Multiplexerを"System"に設定する場合で、Server>Console Redirection>Console RedirectionをEnabled 及びPortをSerial 1に設定する場合、Serial 1にモデムなどを接続することはできません。

\*3:Serial 2がEnabledのとき表示されます。

\*4:USB Host Controller が "Enabled" のときに表示されます。

\*5:USB Host Controllerが "Enabled" のとき、且つUSB Devicesが "None" 以外のときのみ表示されます。

\*6:LAN Controller がLAN1 もしくはLAN1&2 のとき表示されます。

\*7:LAN Controller がLAN1&2 のとき表示されます。

#### ■**Advanced System Configuration**サブメニュー

#### ( ) ご購入時設定を変更していない

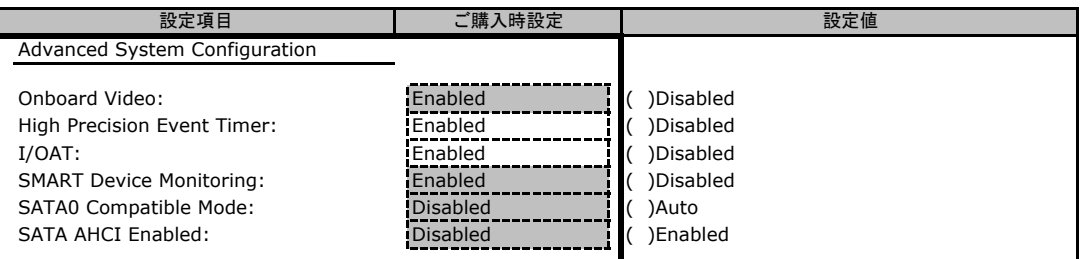

#### ■**Advanced Processor Options**サブメニュー

#### ( ) ご購入時設定を変更していない

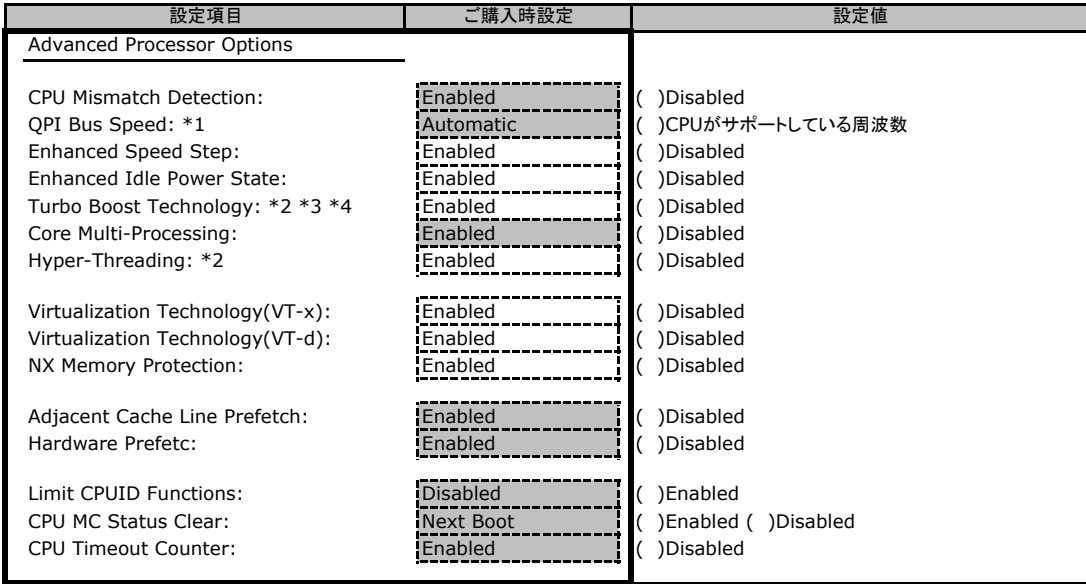

\*1:BIOS1.06以降で表示されます。

\*2:Xeon E5504, E5502, L5506 の場合は表示されません。

\*3:RHEL4.7 の場合はDisalbed のみご使用になれます。

\*4:Enhanced SpeedStepまたは、Enhanced Idle Power StateがDisabledの場合、グレーアウトになります(BIOS1.06以降)。

#### ■**Advanced Memory Options**サブメニュー

( ) ご購入時設定を変更していない

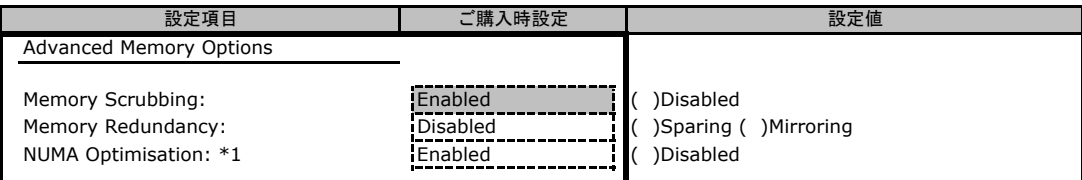

\*1:2CPU 搭載時のみ表示されます。1CPU 搭載時はLoad Default 時にのみ表示されます。

#### ■**PCI Configuration**サブメニュー

#### ( ) ご購入時設定を変更していない

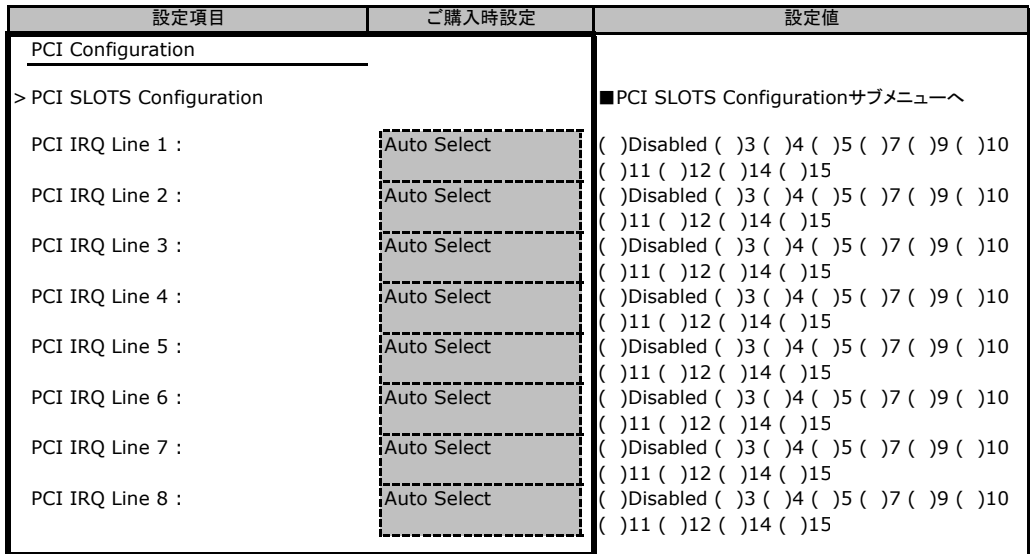

### ■**PCI SLOTS Configuration**サブメニュー

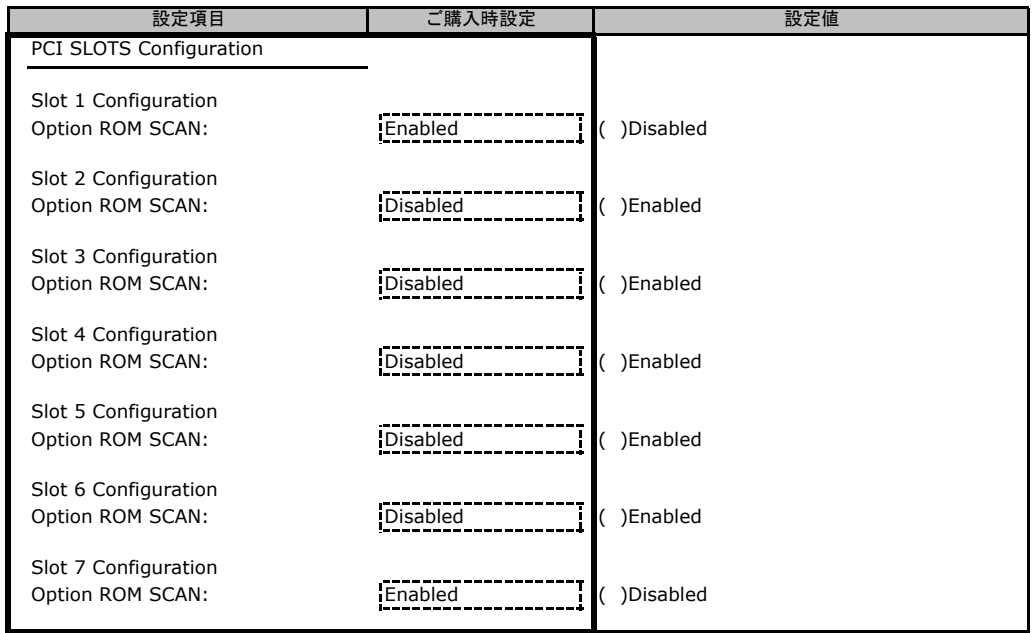

### <span id="page-9-0"></span>B**.**3 **Security** メニューの設定項目

#### ( ) ご購入時設定を変更していない

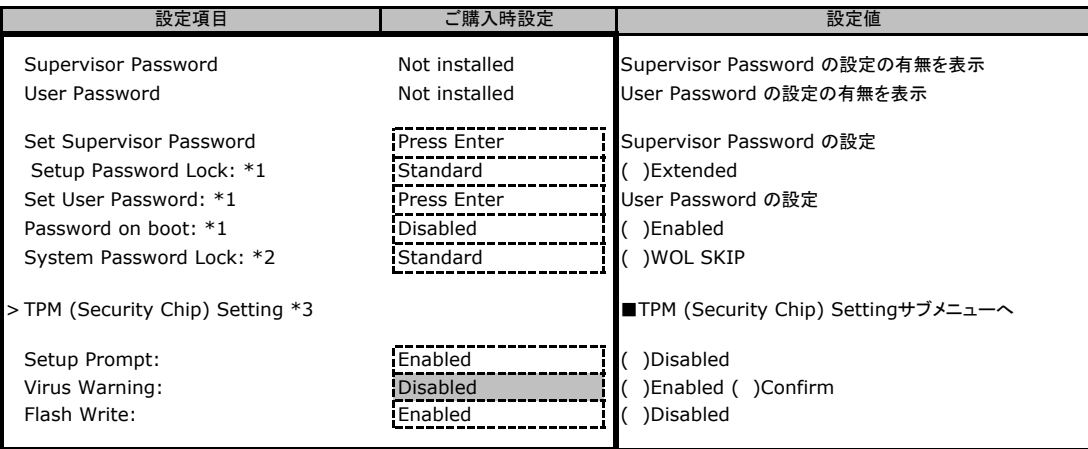

\*1:Supervisor Password が設定されている場合設定可能となります。

\*2:Password on boot がFirst Boot の場合に設定可能となります。

\*3:TPMモジュールが搭載された場合に表示されます。

#### ■**TPM (Security Chip) Setting**サブメニュー

#### ( ) ご購入時設定を変更していない

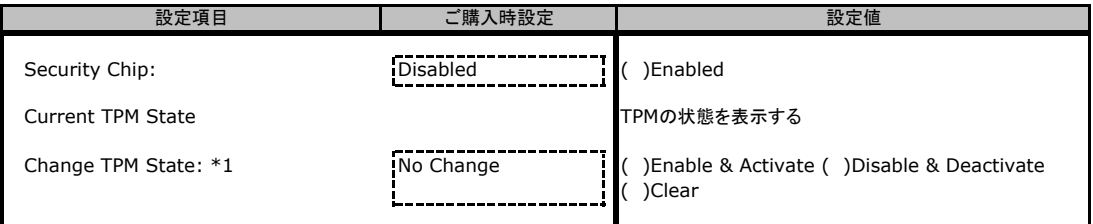

\*1:Security ChipがEnabled の場合に設定可能となります。

この設定は再起動後に有効になります。

### B**.**4 **Power** メニューの設定項目

#### ( ) ご購入時設定を変更していない

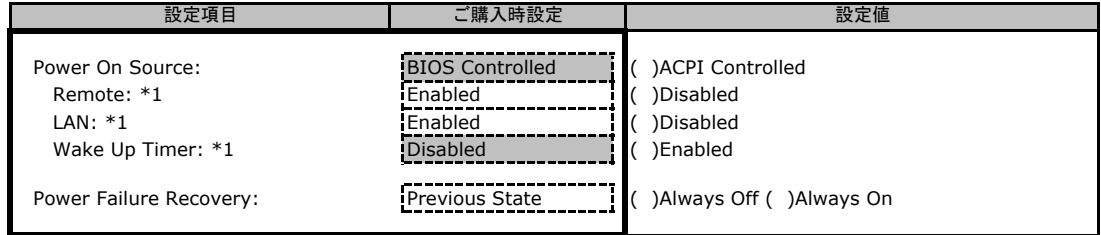

\*1: Power-on Source が "BIOS Controlled"の時のみ設定可能になります。

### <span id="page-10-0"></span>B**.**5 **Server** メニューの設定項目

#### ( ) ご購入時設定を変更していない

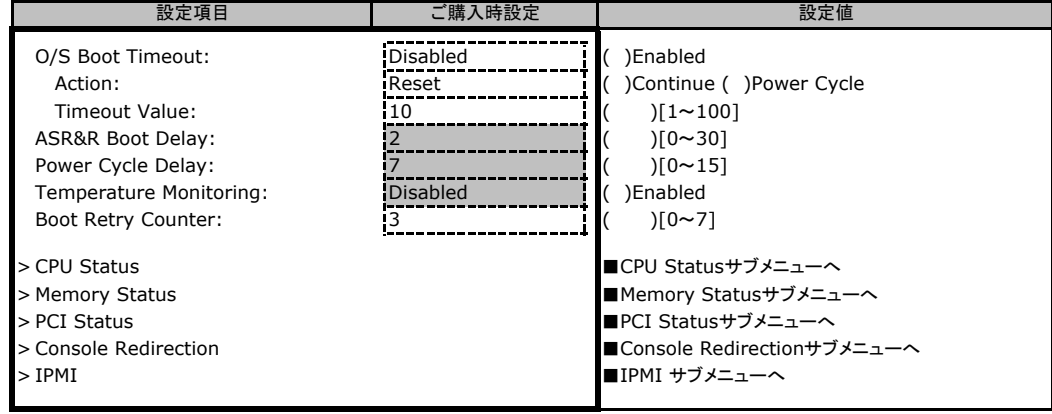

#### ■**CPU Status**サブメニュー

( ) ご購入時設定を変更していない

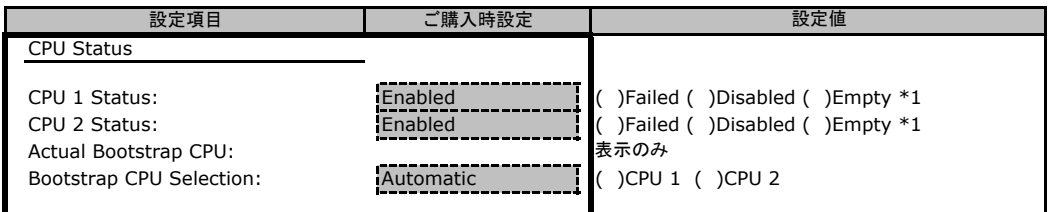

\*1:Enabledへの変更のみ可能です。

#### ■**Memory Status**サブメニュー

#### ( ) ご購入時設定を変更していない

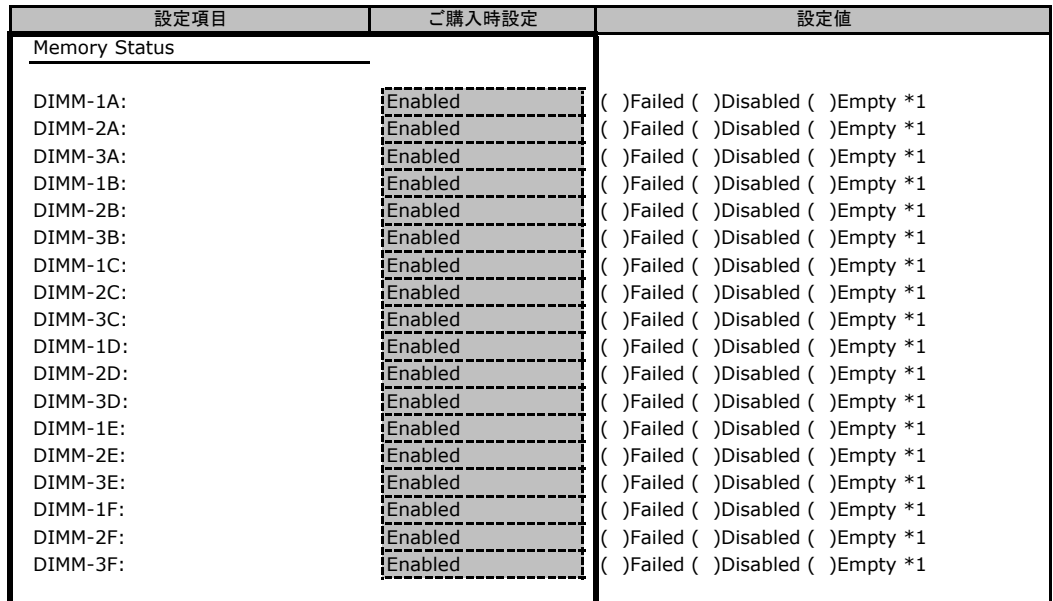

\*1:Enabledへの変更のみ可能です。

#### ■**PCI Status**サブメニュー

( ) ご購入時設定を変更していない

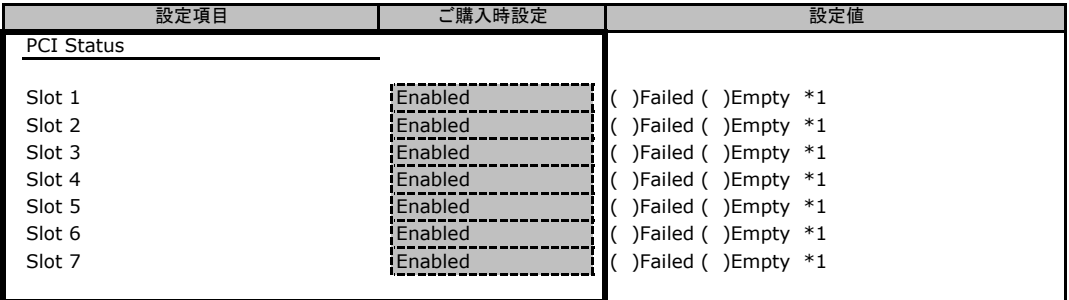

\*1:Enabledへの変更のみ可能です。

#### ■**Console Redirectionサブメニュー**

( ) ご購入時設定を変更していない

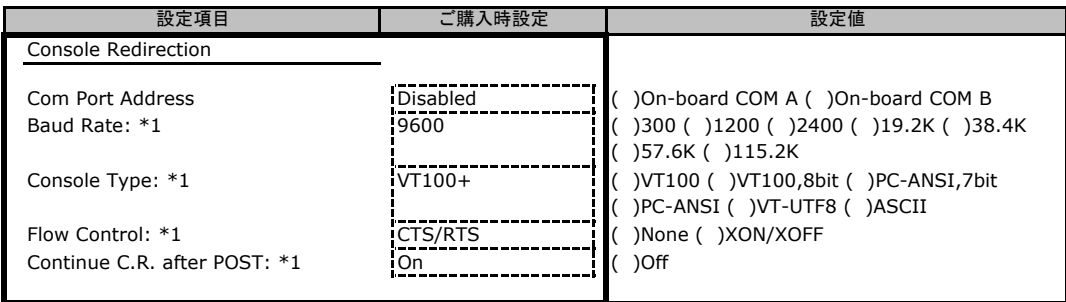

\*1:Console Redirection がEnabled の場合のみ表示されます。

#### ■**IPMI**サブメニュー

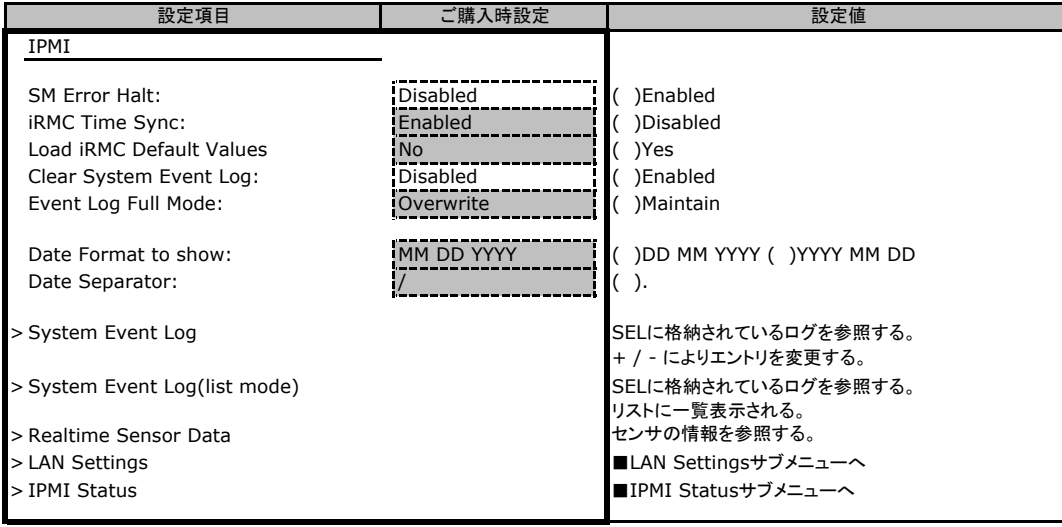

#### <span id="page-12-0"></span>■**LAN Settings**サブメニュー

#### ( ) ご購入時設定を変更していない

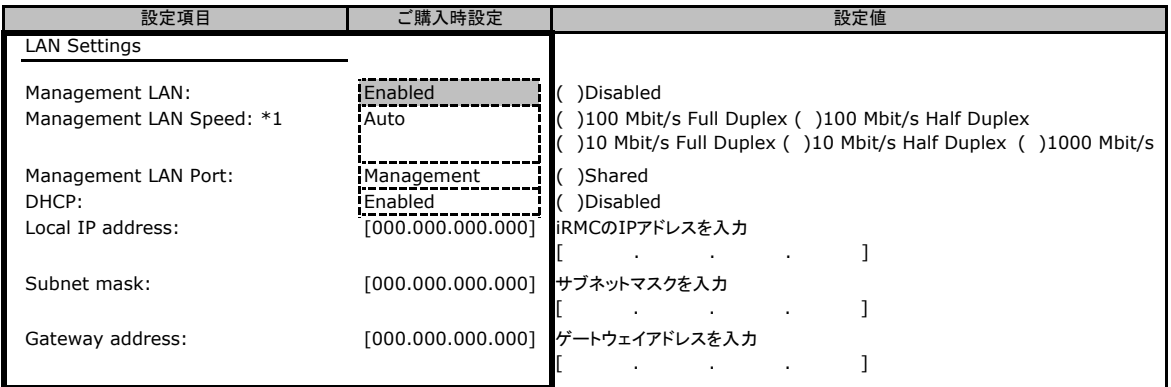

\*1:BIOS1.08以降のみ表示されます。1000Mbit/s はManagement LAN Port がShared のとき設定可能です。

#### ■**IPMI Status**サブメニュー

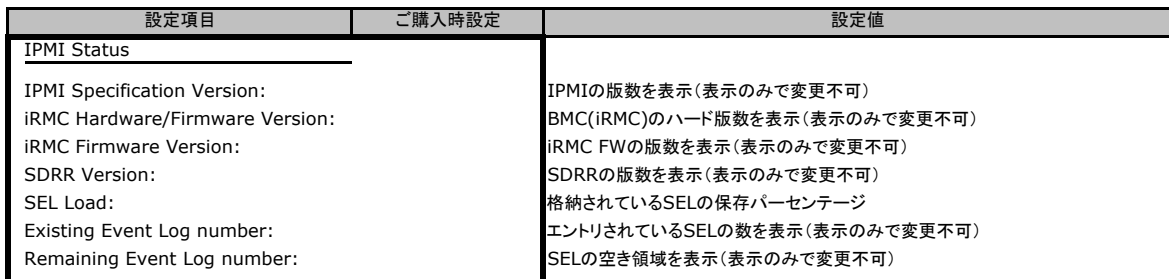

### B**.**6 **Boot** メニューの設定項目

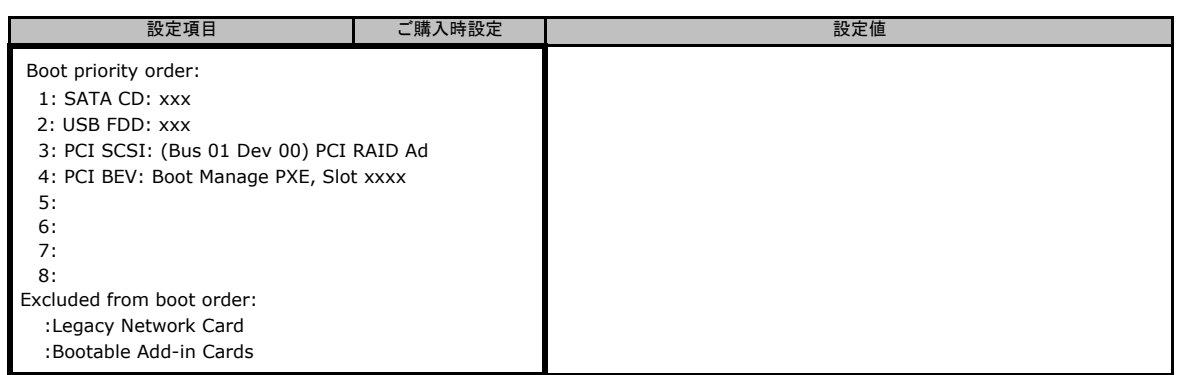

### B**.**7 **Exit** メニューの設定項目

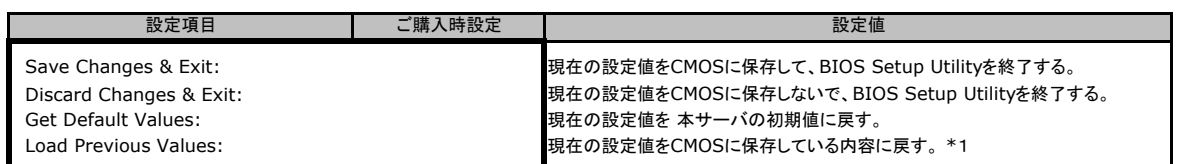

-<br>\*1:IPMI-LAN Setting の下記の設定値は前回設定された値が保持されます。

DHCP、Local IP Address、Subnet Mask、Gateway Address

# <span id="page-13-0"></span>C リモートマネジメントコントローラの Web インターフェース設定シート

リモートマネジメントコントローラにおける、Web インターフェースの設定値を記録しておきます。 ご購入時の設定値から設定を変更していない場合は、「( ) ご購入時設定を変更していない」 に レ を付けてください。設定を変更した場合は、「設定値」欄の( )内に レ を付けてください。 (ただし、「ご購入時設定」欄に網掛けしてある項目については、変更禁止です)

### C**.**1 **System Information**の設定項目

( ) ご購入時設定を変更していない

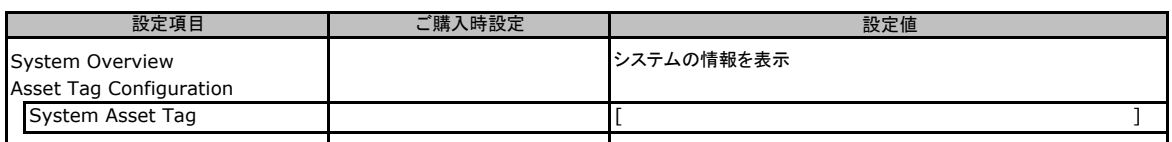

### C**.**2 **iRMC S2 Information**の設定項目

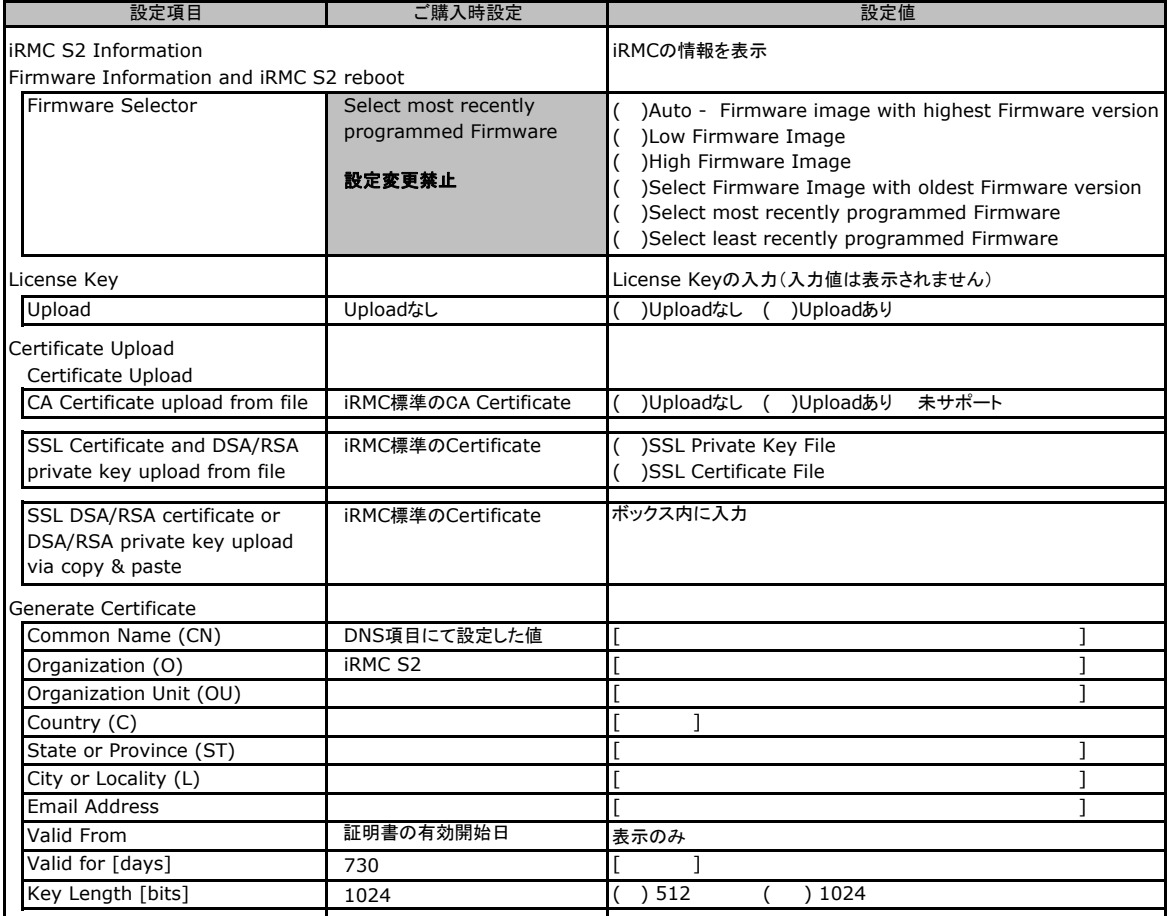

# <span id="page-14-0"></span>C**.**3 **Power Management** の設定項目

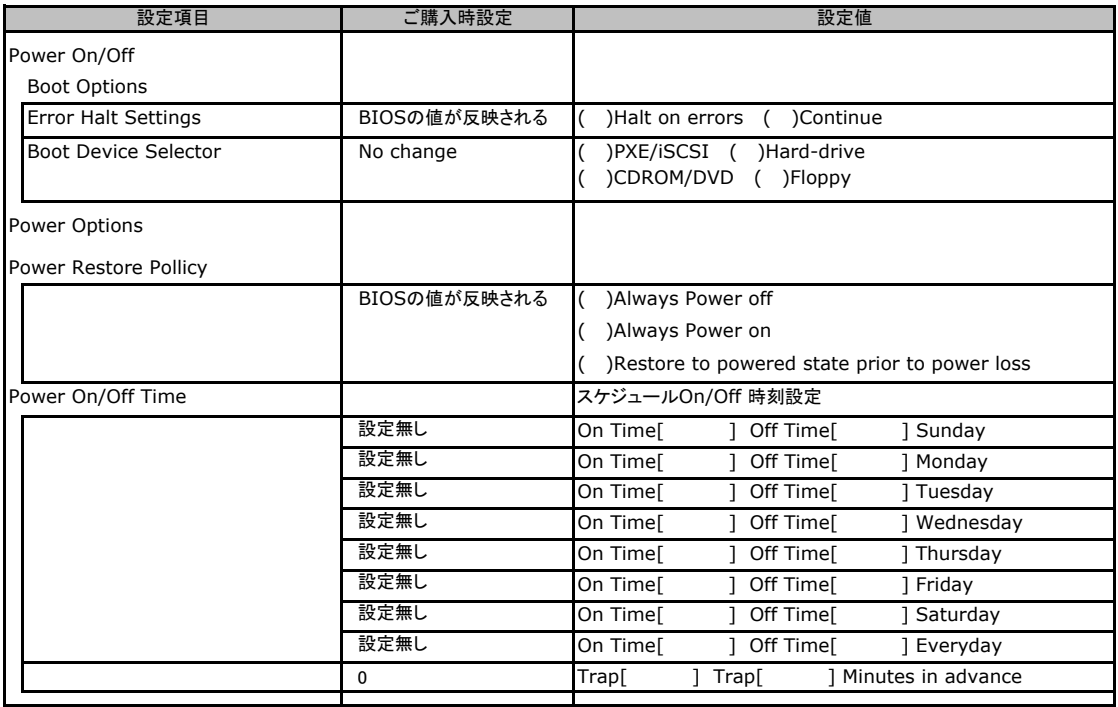

### <span id="page-15-0"></span>C**.**4 **Power Consumption Options** の設定項目

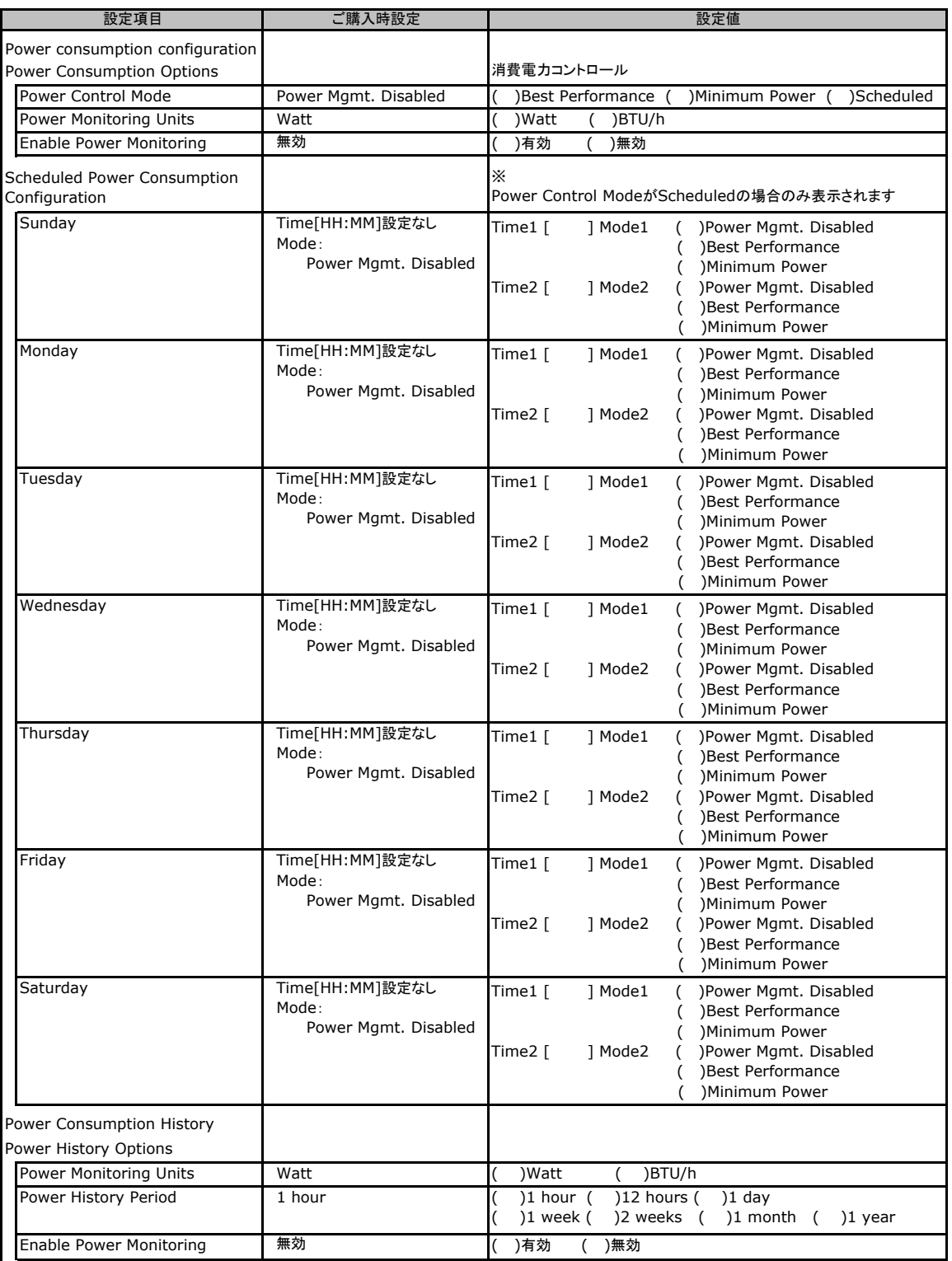

### <span id="page-16-0"></span>C**.**5 **Fans** の設定項目

#### ( ) ご購入時設定を変更していない

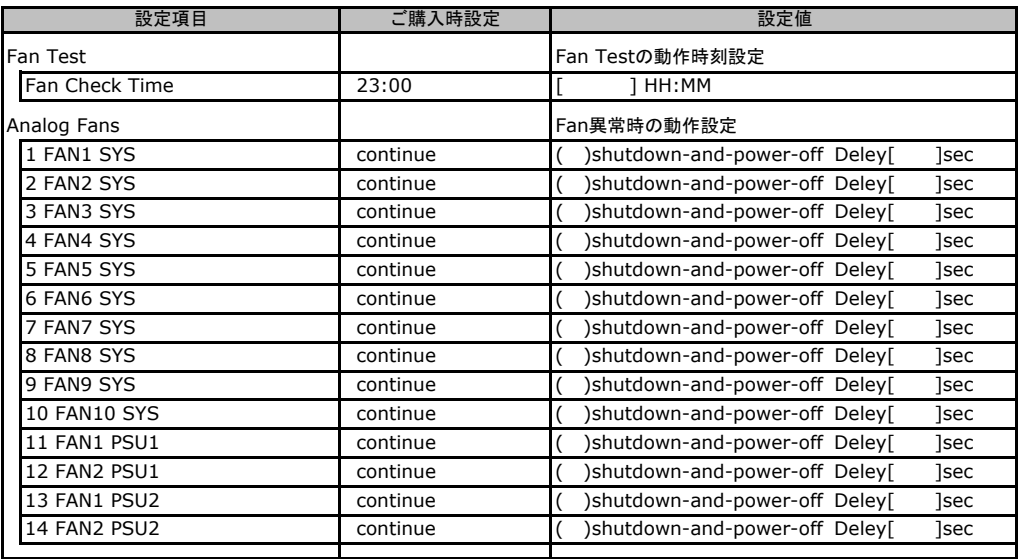

## C**.**6 **Temperature** の設定項目

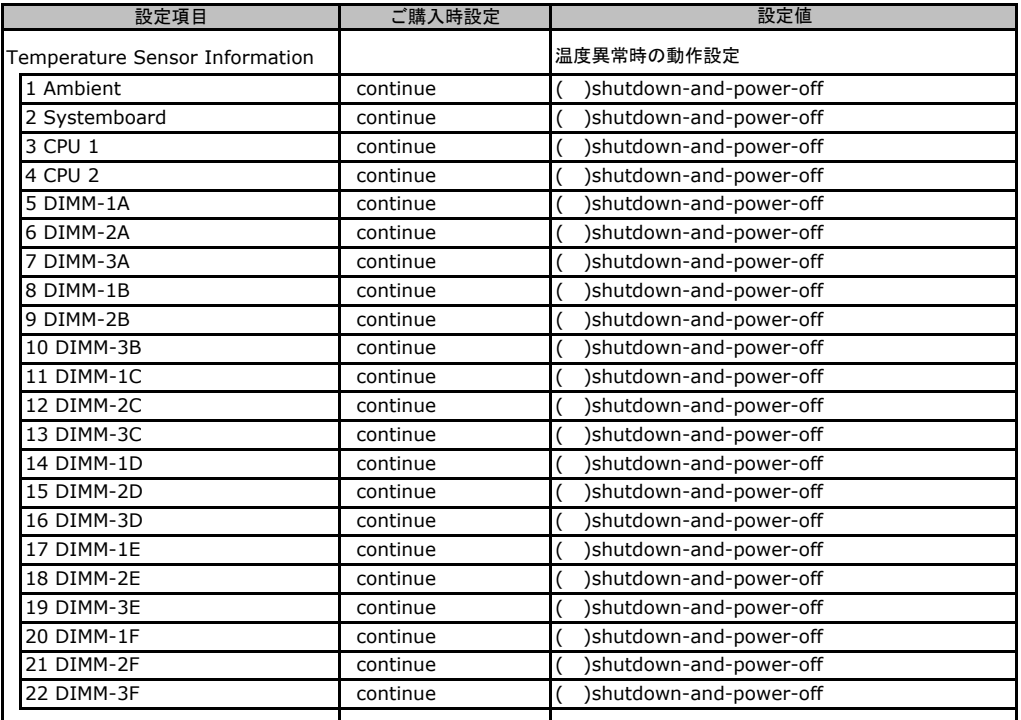

### <span id="page-17-0"></span>C**.**7 **System Event Log** の設定項目

#### ( ) ご購入時設定を変更していない

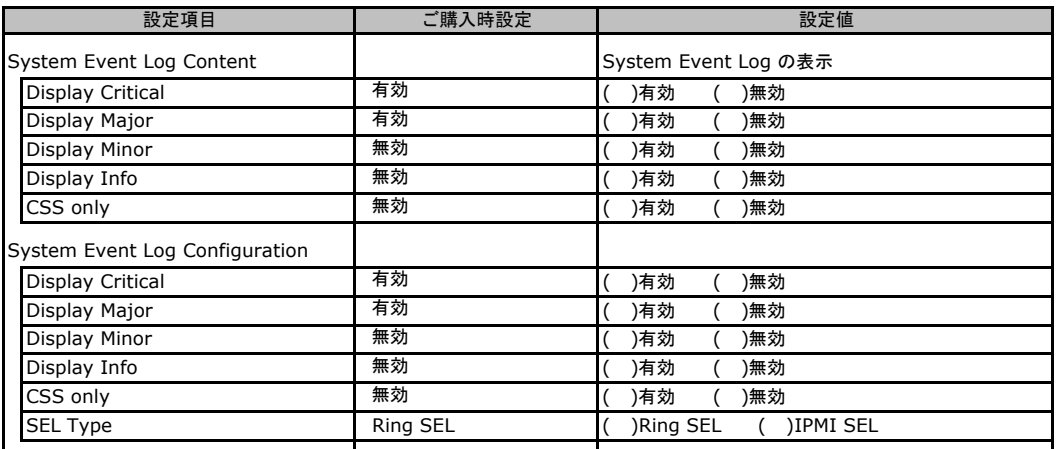

### C**.**8 **Server Management Information** の設定項目

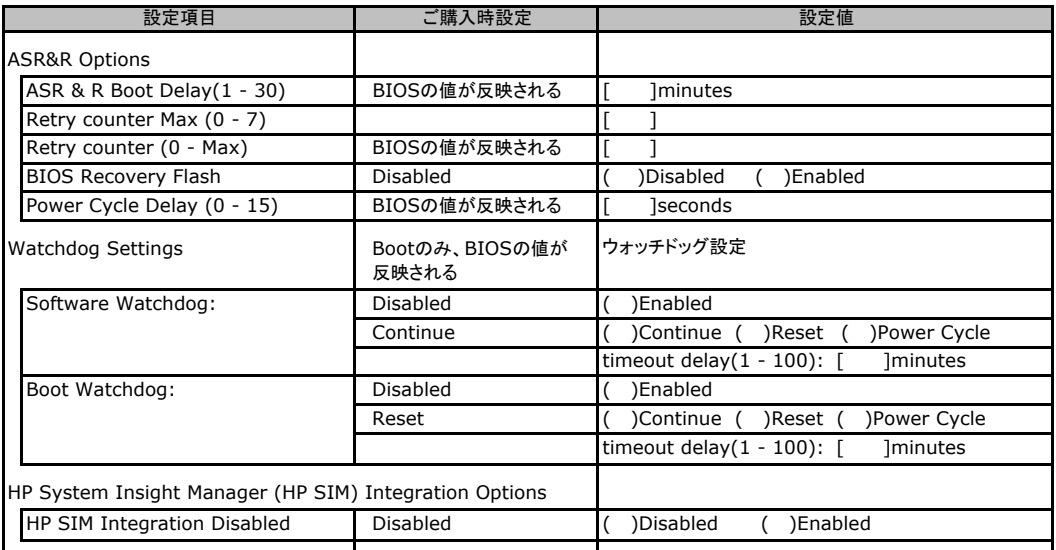

# <span id="page-18-0"></span>C**.**9 **Network Settings** の設定項目

#### ( ) ご購入時設定を変更していない

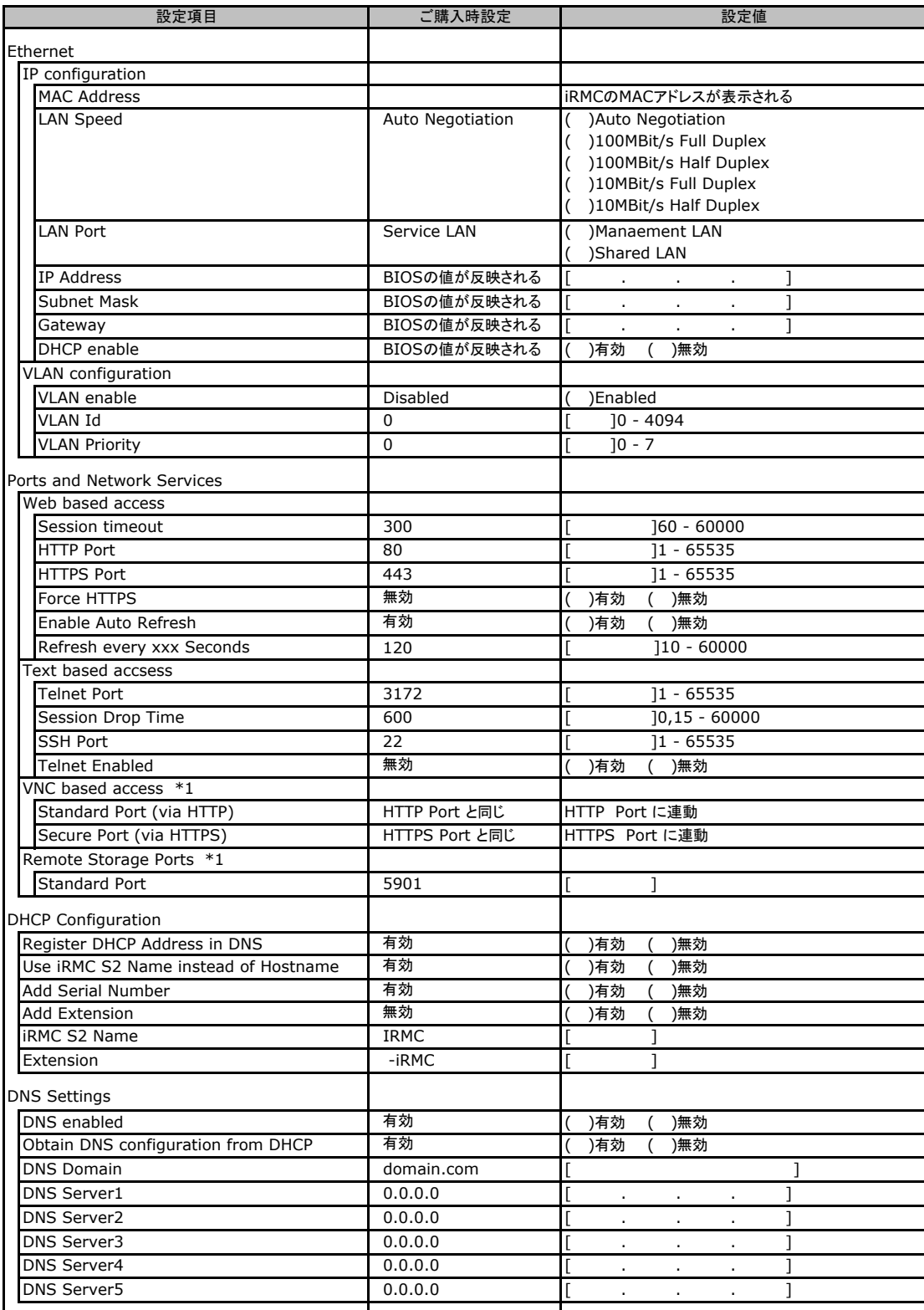

\*1:License Key が入力されている場合のみ表示されます。

### <span id="page-19-0"></span>C**.**10 **SNMP Trap Alerting** の設定項目

#### ( ) ご購入時設定を変更していない

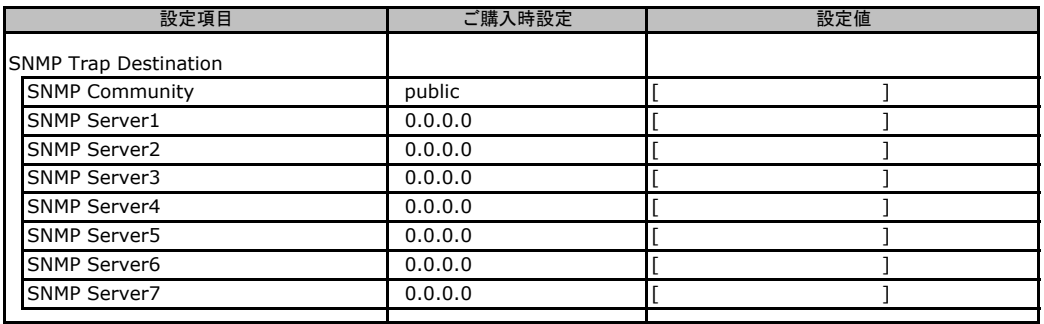

### C**.**11 **Email Alerting** の設定項目

#### ( ) ご購入時設定を変更していない

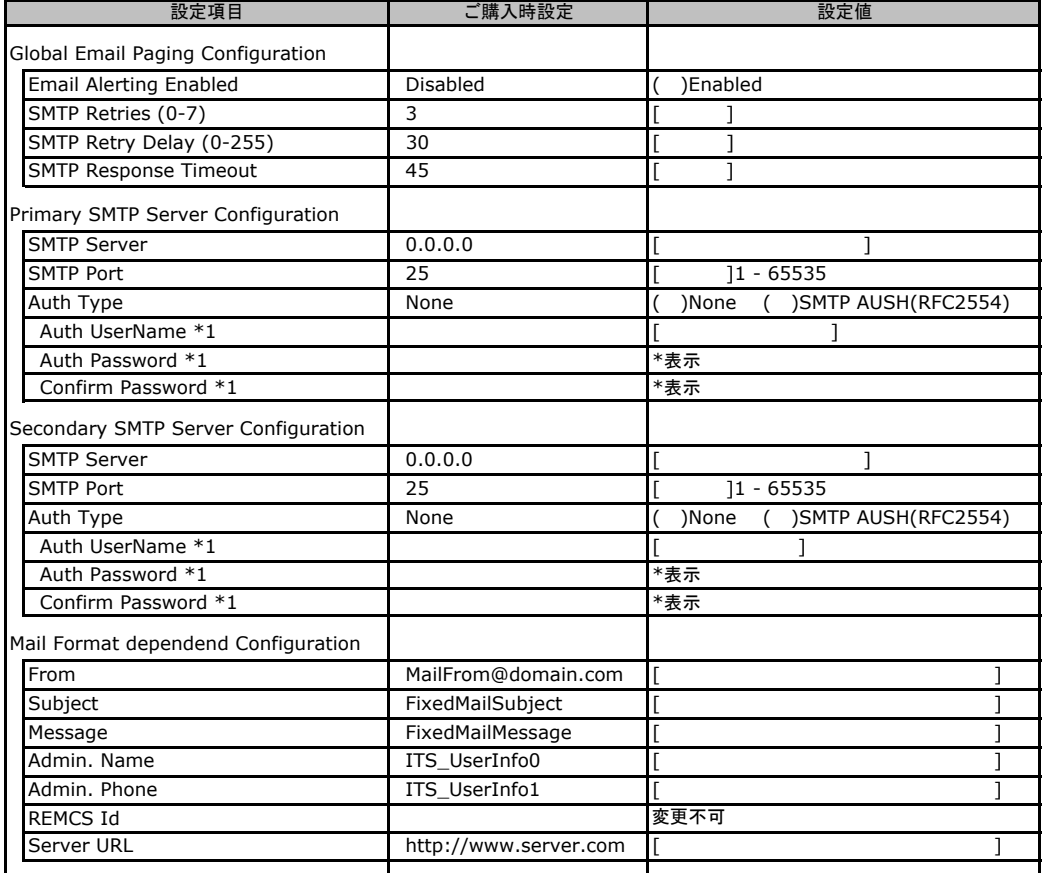

\*1:Auth Type がSMTP AUTH(RFC 2554)の場合にのみ表示されます。

### <span id="page-20-0"></span>C**.**12 **User Management** の設定項目

#### ( ) ご購入時設定を変更していない

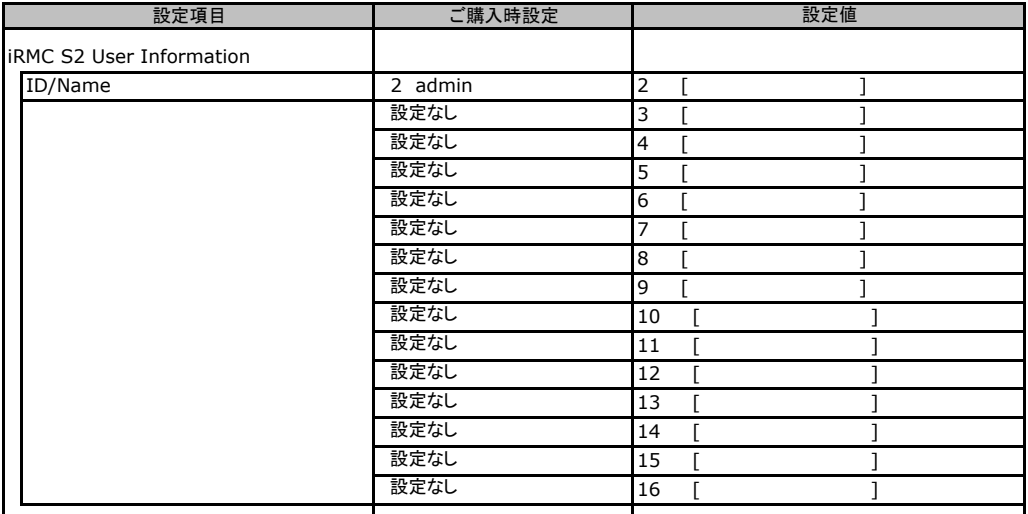

[New User]で作成したUser Nameが表示されます。UserNameをクリックすると各UserName毎の設定項目画面が 表示されます。

設定出来ます。(ユーザ1には設定できません) 各ユーザ毎の設定項目画面は初期設定、または新規ユーザ作成時に設定した内容が表示されます。最大15ユーザまで C リモートマネジメントコントローラのWeb インターフェース設定シート

#### ■**User "admin(2)" Configuration**

#### ユーザID2のUserName設定画面です。

ユーザID2(admin)は、ご購入時に初期設定されているUserName/IDです。

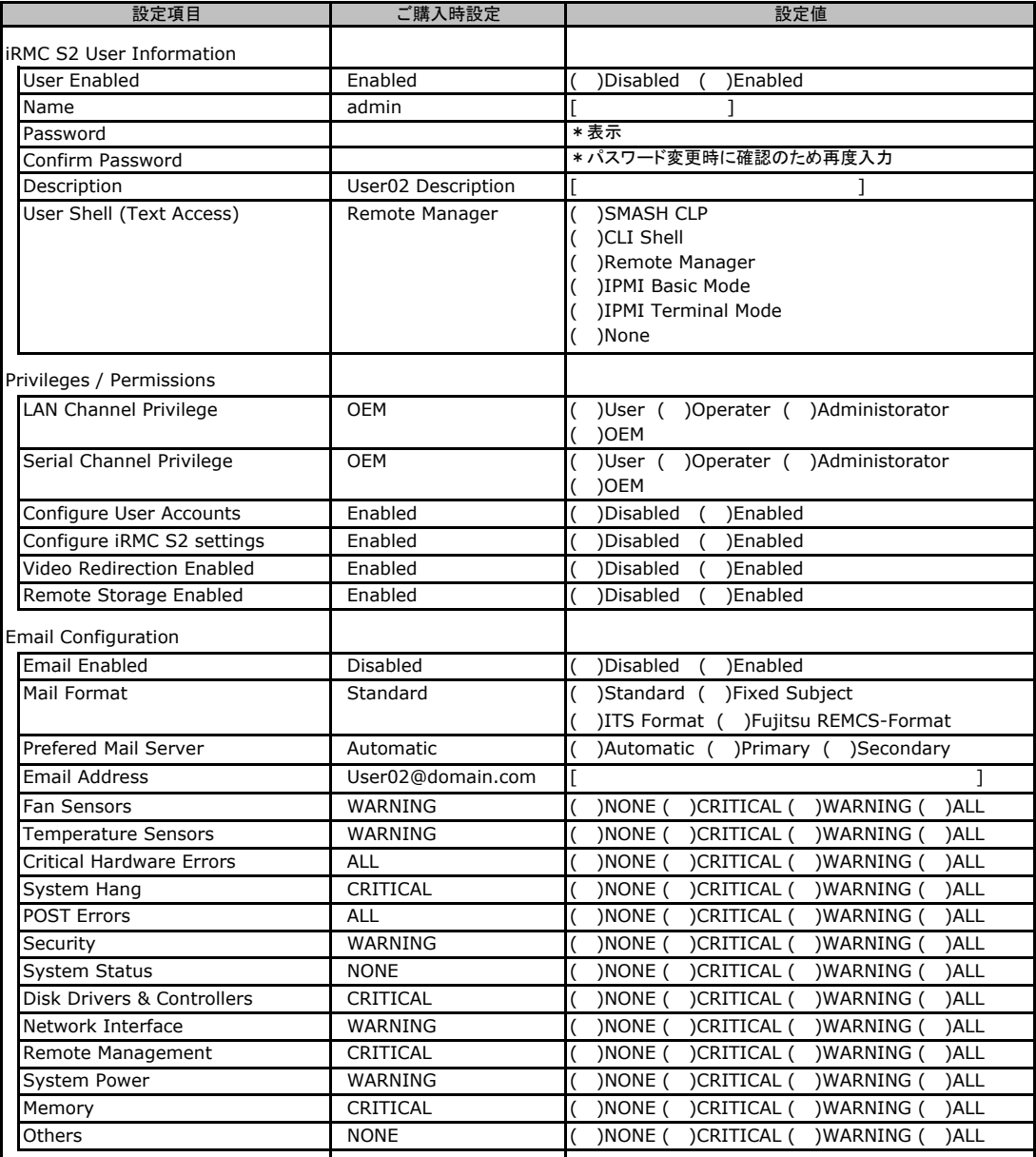

#### ■ **User " ( )" Configuration**

ユーザID3~16のUserName設定画面です。

ユーザID3~16は、ご購入時設定が同じ内容の設定項目です。新規ユーザを複数作成した場合は、 コピーしてお使いください。

( ) 新規ユーザを作成していない

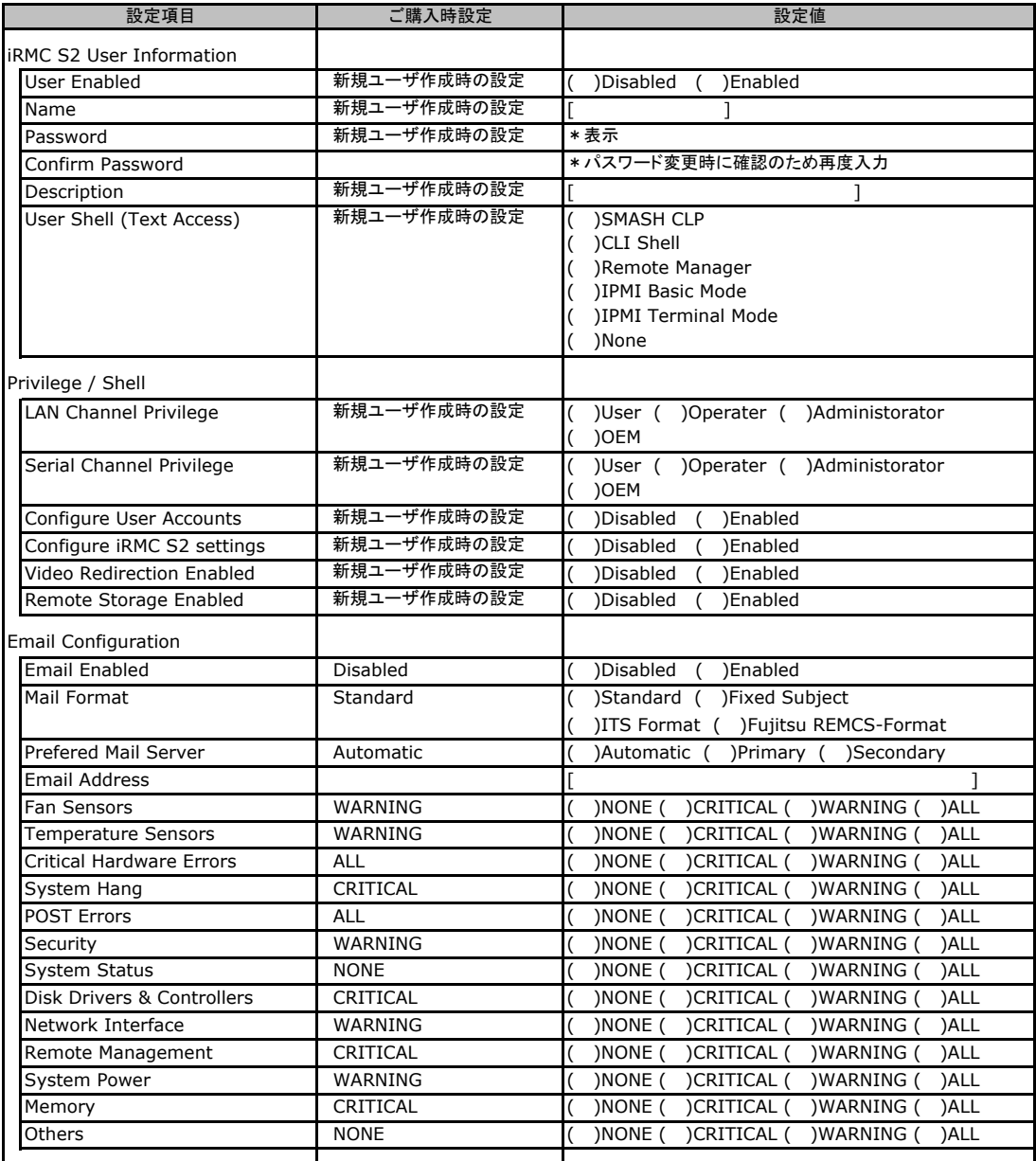

### <span id="page-23-0"></span>C**.**13 **LDAP Configuration** の設定項目

#### ( ) ご購入時設定を変更していない

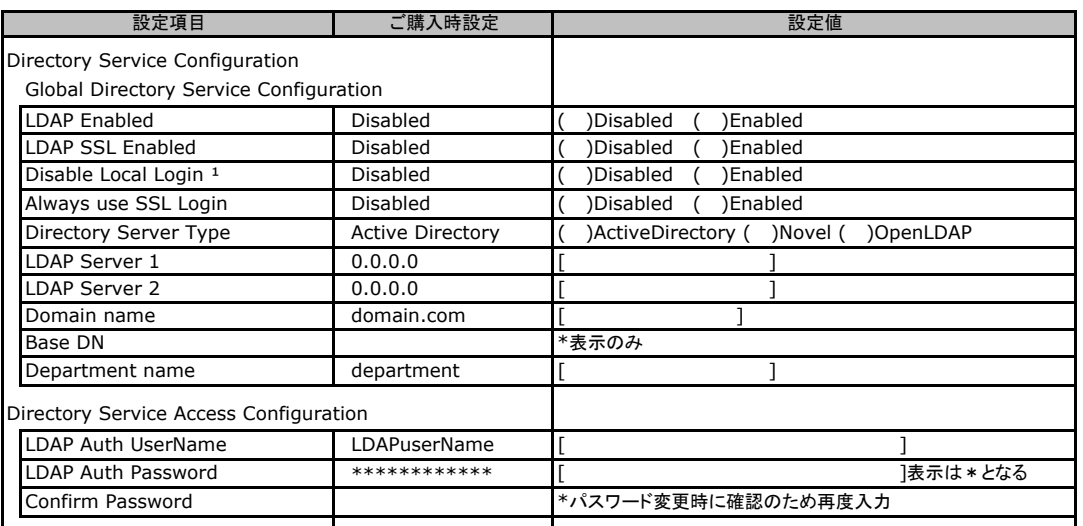

\*1:【注意】LDAPを有効としディレクトリサーバが使用できない状態で、本設定を有効に設定するとWebインターフェースに -<br>ログインできなくなります。Novel eDirectory、OpenLDAPは未サポートです。

### C**.**14 **BIOS Text Console** の設定項目

#### ( ) ご購入時設定を変更していない

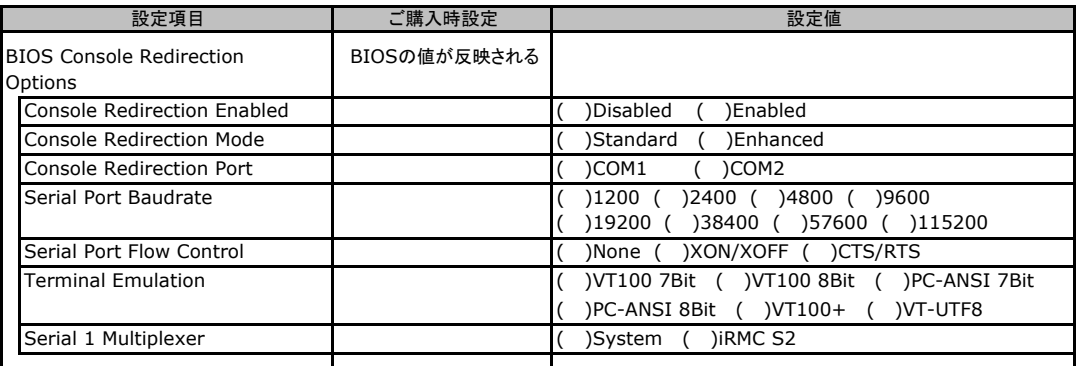

### C**.**15 **Advanced Video Redirection** の設定項目

#### ( ) ご購入時設定を変更していない

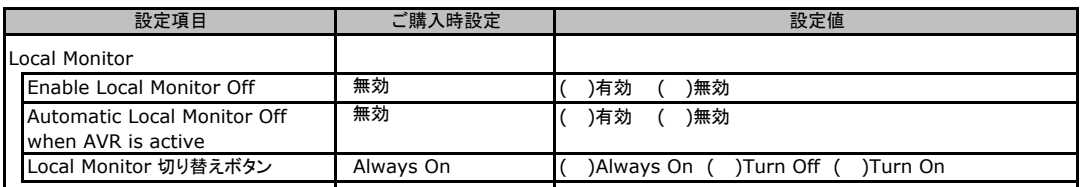

Local Monitor 切り替えボタンはEnable Local Monitor Off が無効の場合、Always On から変更できません。 有効に設定した場合にTurn Off 又はTurn On に切り替え可能となります。

# <span id="page-24-0"></span>D ディスクアレイ構成 設計シート

 ディスクアレイ構成(RAID構成)における、ディスクグループとロジカルドライブの定義内容 を記録しておきます。 アレイコントローラの種類により、対応した設計シートをお使いください。

### D**.**1 **PG-248C2L/**標準搭載

#### **(RAID 5/6 SAS based on LSI MegaRAID)** の場合

#### ■ディスクグループの定義

搭載PCIスロット: ( )

#### **●3.5インチハードディスクを使用する場合**

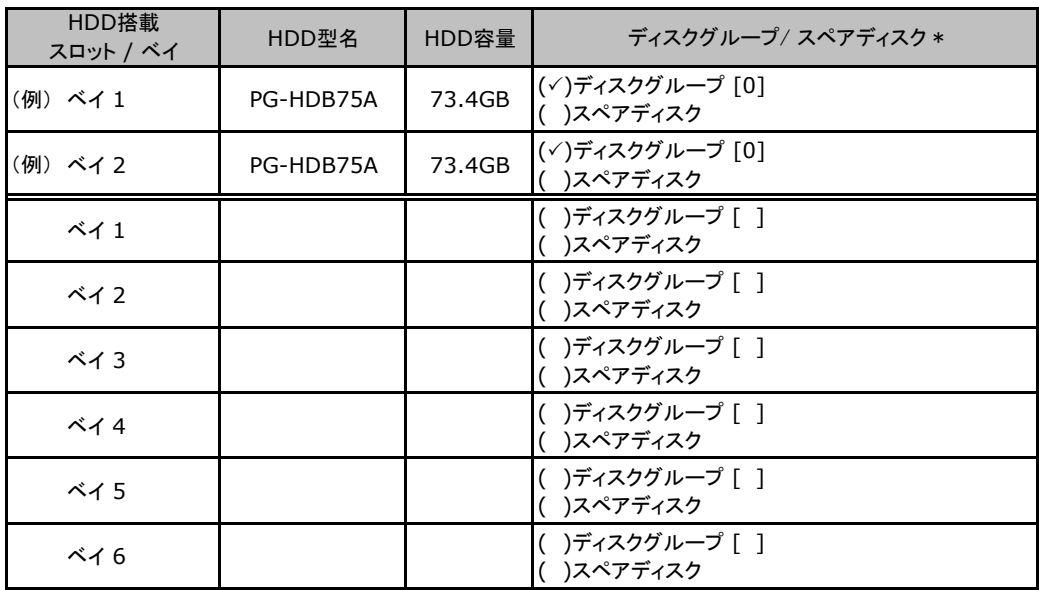

\*:ハードディスクをディスクグループに含める場合は、ディスクグループにチェックを記入し、およびディスク グループ番号を[ ]内に記入してください。なお、ディスクグループ番号は、定義した順に0、1、2…という ように割り当てられます。ハードディスクをスペアディスクとして設定する場合は、スペアディスクにチェック を記入してください。

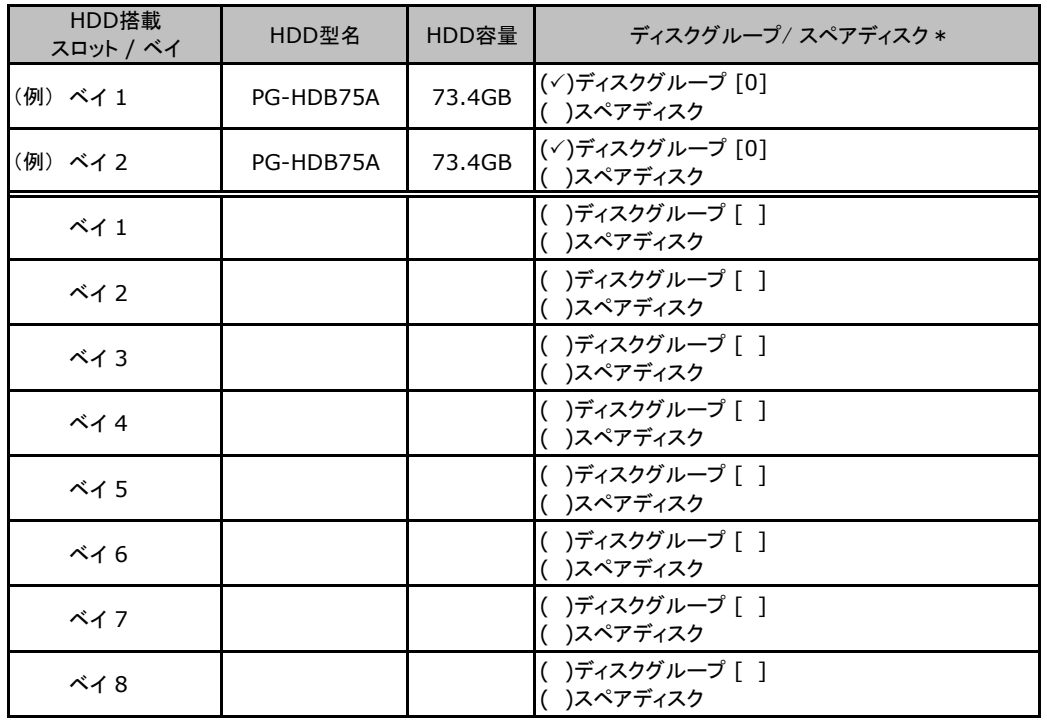

#### ●**2.5**インチハードディスクを使用する場合

\*:ハードディスクをディスクグループに含める場合は、ディスクグループにチェックを記入し、およびディスク グループ番号を[ ]内に記入してください。なお、ディスクグループ番号は、定義した順に0、1、2…という ように割り当てられます。ハードディスクをスペアディスクとして設定する場合は、スペアディスクにチェック を記入してください。

#### ■ロジカルドライブの定義

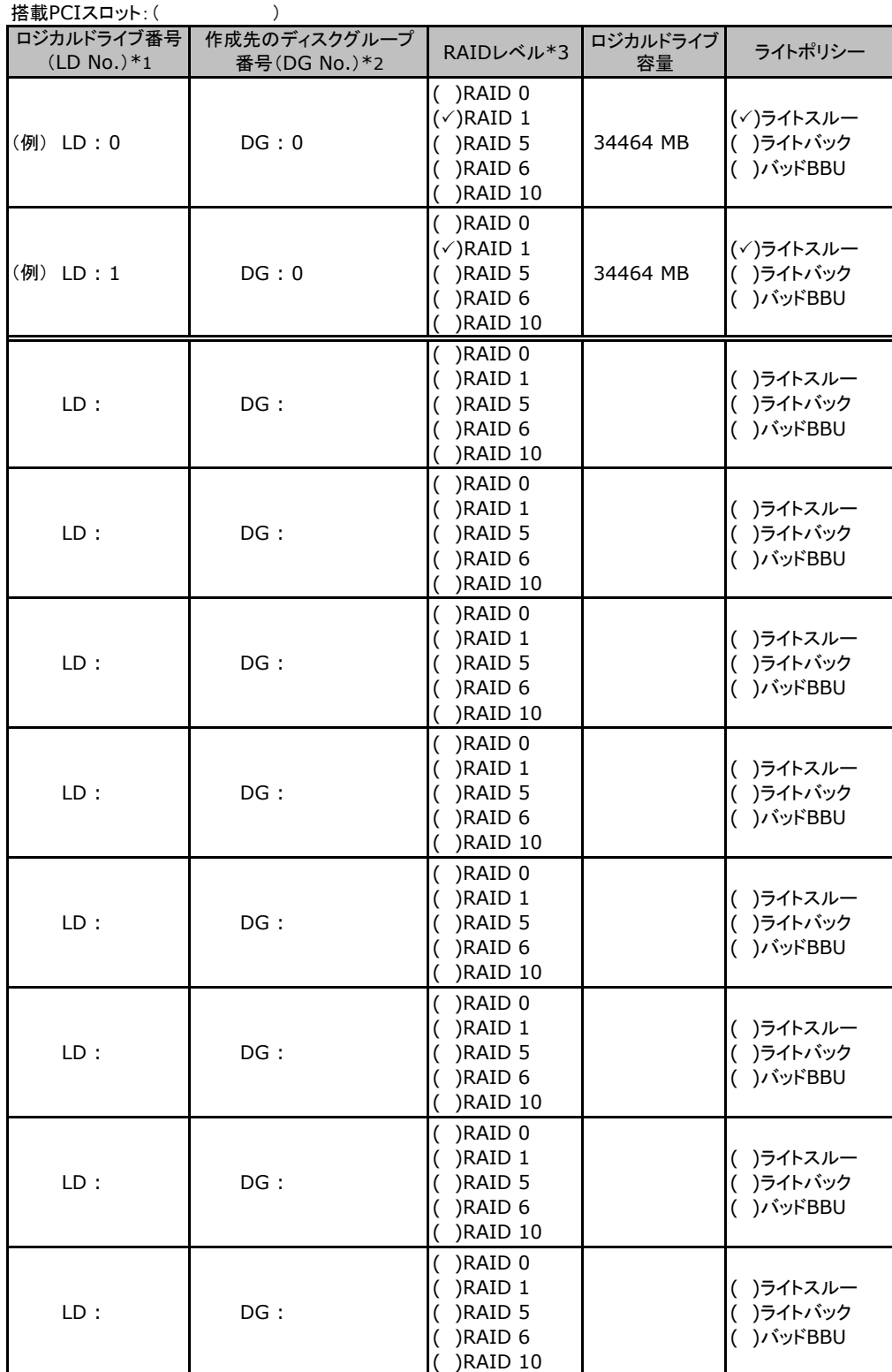

\*1:定義するロジカルドライブ番号を記入してください。ロジカルドライブ番号は、定義した順に0、1、2...と いうように割り当てられます。

\*2:前項「■ディスクグループの定義」 で定義したディスクグループ番号を記入してください。

\*3:本書では RAID 0+1 を RAID 10 と表記しています。

### <span id="page-27-0"></span>D**.**2 **PG-248G3L(MegaRAID SAS 8880EM2)** の場合

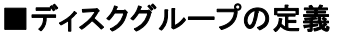

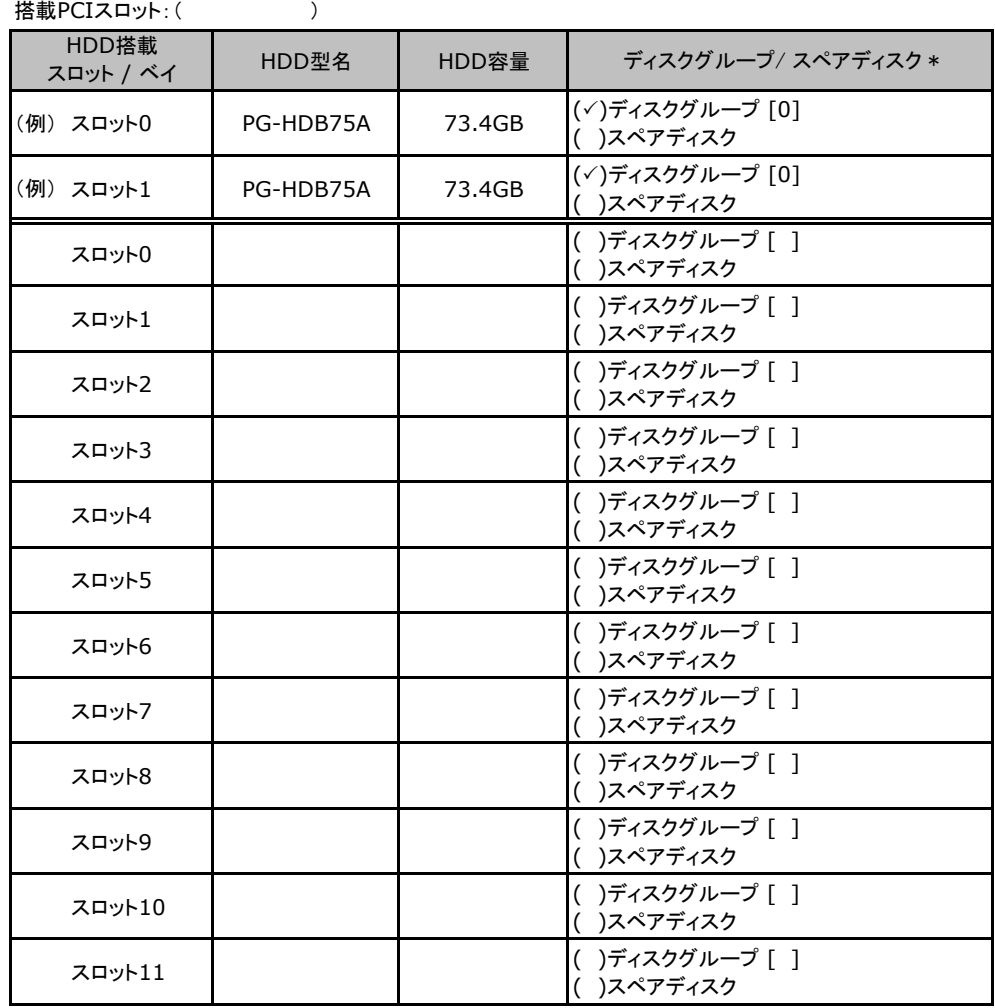

\*:ハードディスクをディスクグループに含める場合は、ディスクグループにチェックを記入し、およびディスク グループ番号を[ ]内に記入してください。なお、ディスクグループ番号は、定義した順に0、1、2…という ように割り当てられます。ハードディスクをスペアディスクとして設定する場合は、スペアディスクにチェック 。<br>を記入してください。

#### ■ロジカルドライブの定義

搭載PCIスロット: ( 作成先のディスクグループ 番号(DG No.)\*2 RAIDレベル\*3 ロジカルドライブ ロジカルドライブ番号 ロジカルドライブ <mark>フイトポリシー</mark><br>- 容量 フイトポリシー (例) LD : 0 | DG : 0 ( )RAID 0  $(\checkmark)$ RAID 1 ( )RAID 5 ( )RAID 6 ( )RAID 10 34464 MB (3)ライトスルー ( )ライトバック ( )バッドBBU (例) LD : 1 | DG : 0 ( )RAID 0  $(\checkmark)$ RAID 1  $($ )RAID 5 ( )RAID 6 ( )RAID 10 34464 MB (3)ライトスルー ( )ライトバック ( )バッドBBU  $LD:$   $\Box$  DG : ( )RAID 0  $($  )RAID 1  $($   $)$ RAID 5 ( )RAID 6 ( )RAID 10 ( )ライトスルー ( )ライトバック ( )バッドBBU LD : DG : ( )RAID 0  $(N)$ RAID 1  $(N)$ RAID 5 ( )RAID 6 ( )RAID 10 ( )ライトスルー ( )ライトバック ( )バッドBBU  $LD:$  DG : ( )RAID 0 ( )RAID 1 ( )RAID 5  $($  )RAID 6 ( )RAID 10 ( )ライトスルー ( )ライトバック ( )バッドBBU  $LD:$  DG : ( )RAID 0 ( )RAID 1 ( )RAID 5 ( )RAID 6 ( )RAID 10 ( )ライトスルー ( )ライトバック ( )バッドBBU LD : DG : ( )RAID 0 ( )RAID 1 ( )RAID 5 ( )RAID 6 ( )RAID 10 ( )ライトスルー ( )ライトバック ( )バッドBBU  $LD:$   $\qquad$   $\qquad$   $DG:$ ( )RAID 0 ( )RAID 1 ( )RAID 5  $(N)$ RAID 6 ( )RAID 10 ( )ライトスルー ( )ライトバック ( )バッドBBU LD : DG : ( )RAID 0 ( )RAID 1 ( )RAID 5 ( )RAID 6 ( )RAID 10 ( )ライトスルー ( )ライトバック ( )バッドBBU LD : DG : ( )RAID 0 ( )RAID 1 ( )RAID 5 ( )RAID 6  $)$ RAID 10 ( )ライトスルー ( )ライトバック ( )バッドBBU  $(LD No.)*1$ 

\*1:定義するロジカルドライブ番号を記入してください。ロジカルドライブ番号は、定義した順に0、1、2...と いうように割り当てられます。

\*2:前項「■ディスクグループの定義」 で定義したディスクグループ番号を記入してください。

\*3:本書では RAID 1+0 を RAID 10 と表記しています。

# <span id="page-29-0"></span>E デザインシート (Windows)

 ServerStartを使用してサーバをセットアップする場合に、各ウィザードの設定値を あらかじめ記入しておくと、セットアップ作業がスムーズに行えます。

### E.1 OSの選択

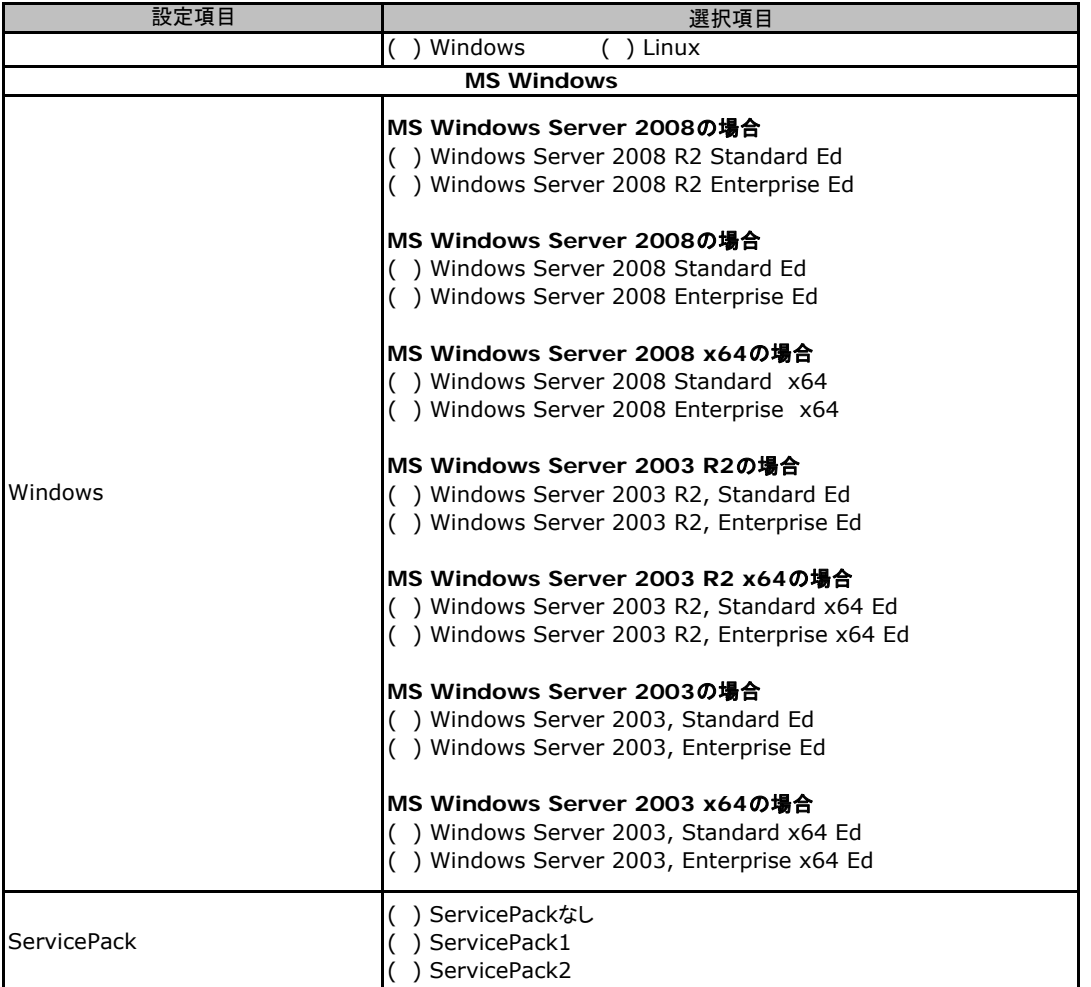

## <span id="page-30-0"></span>E.2 RAID/ディスクウィザード(Windows)

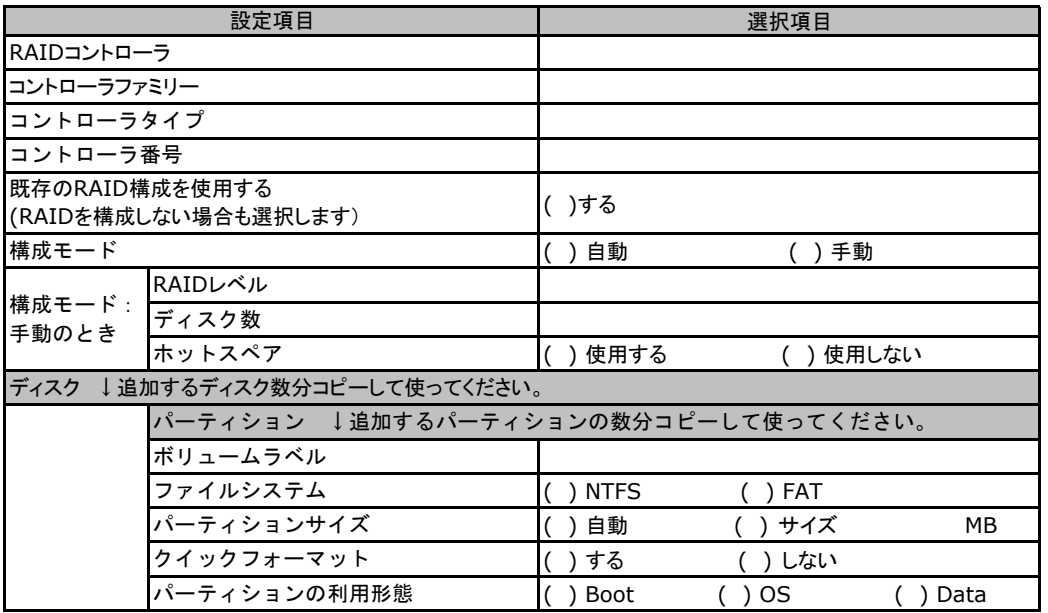

# <span id="page-31-0"></span>E.3 OSウィザード(Windows2003 インストールウィザード)

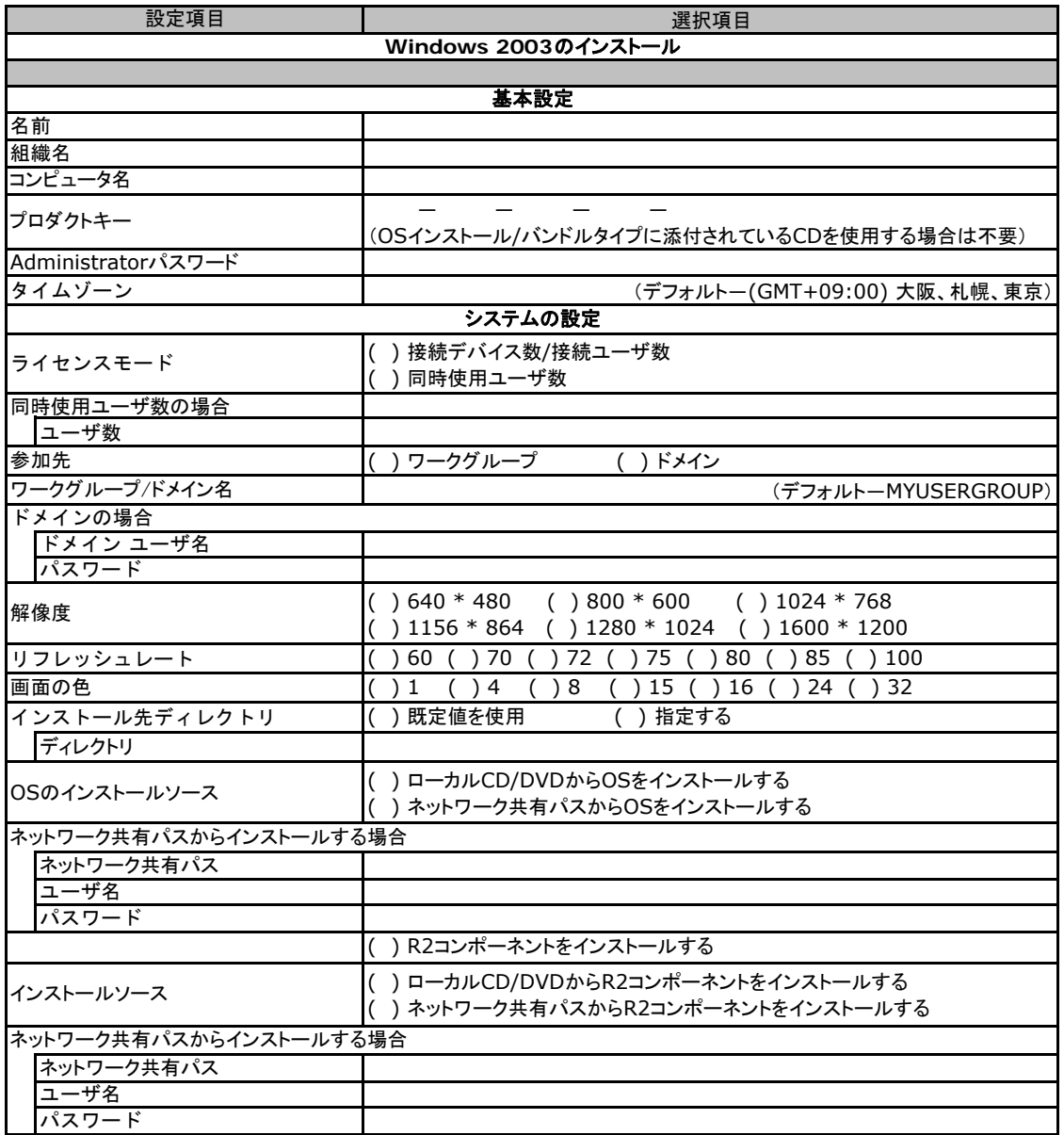

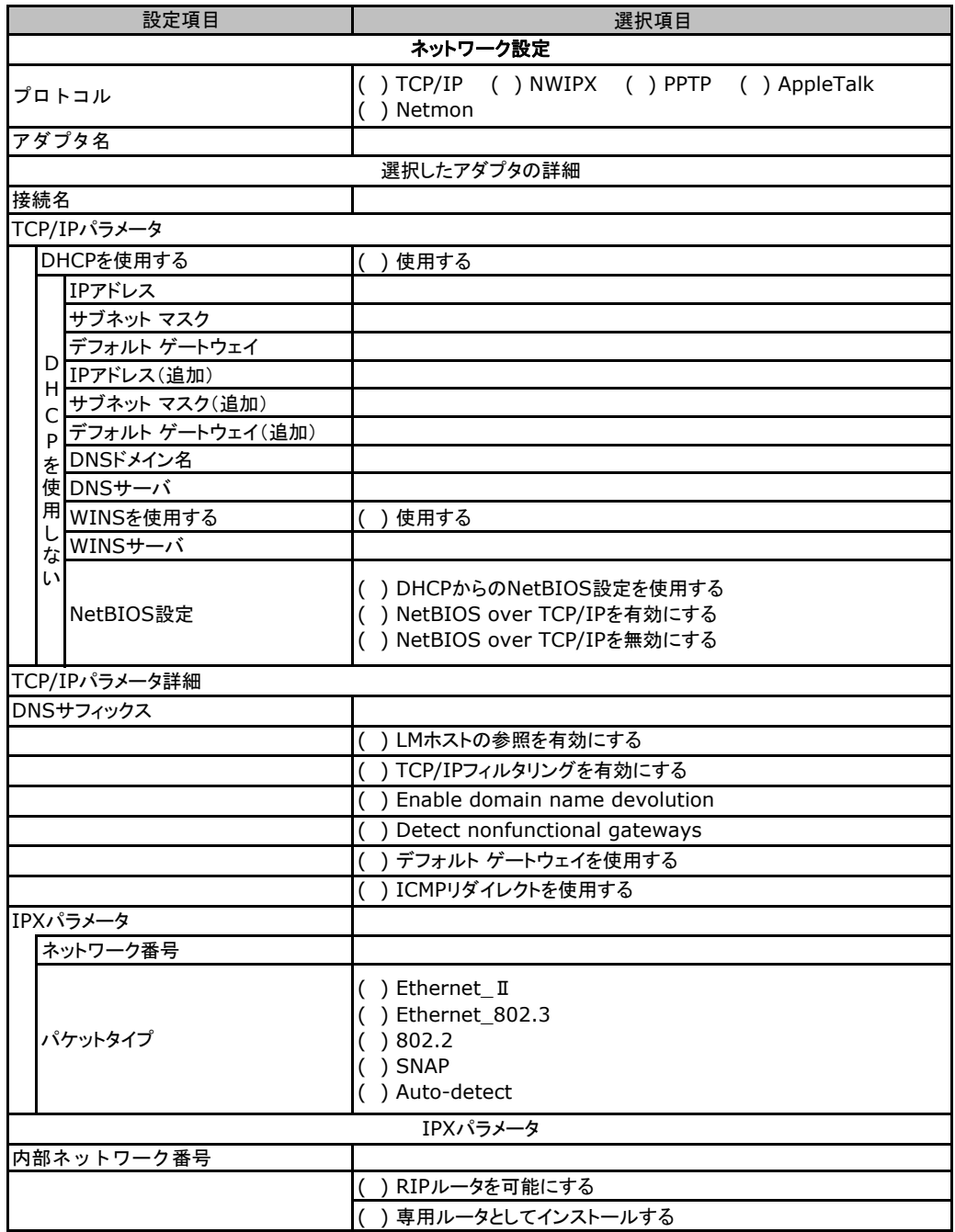

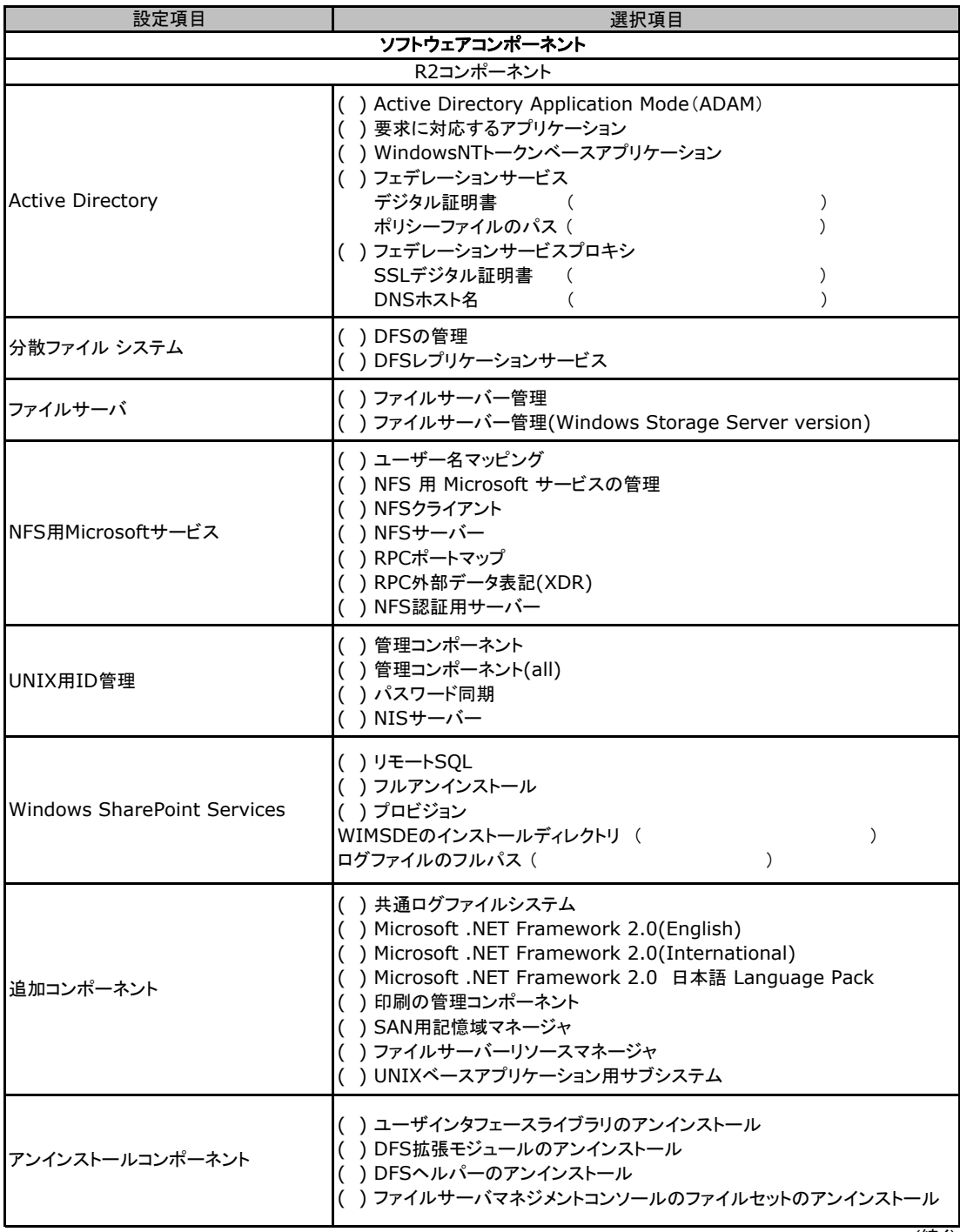

(続く)

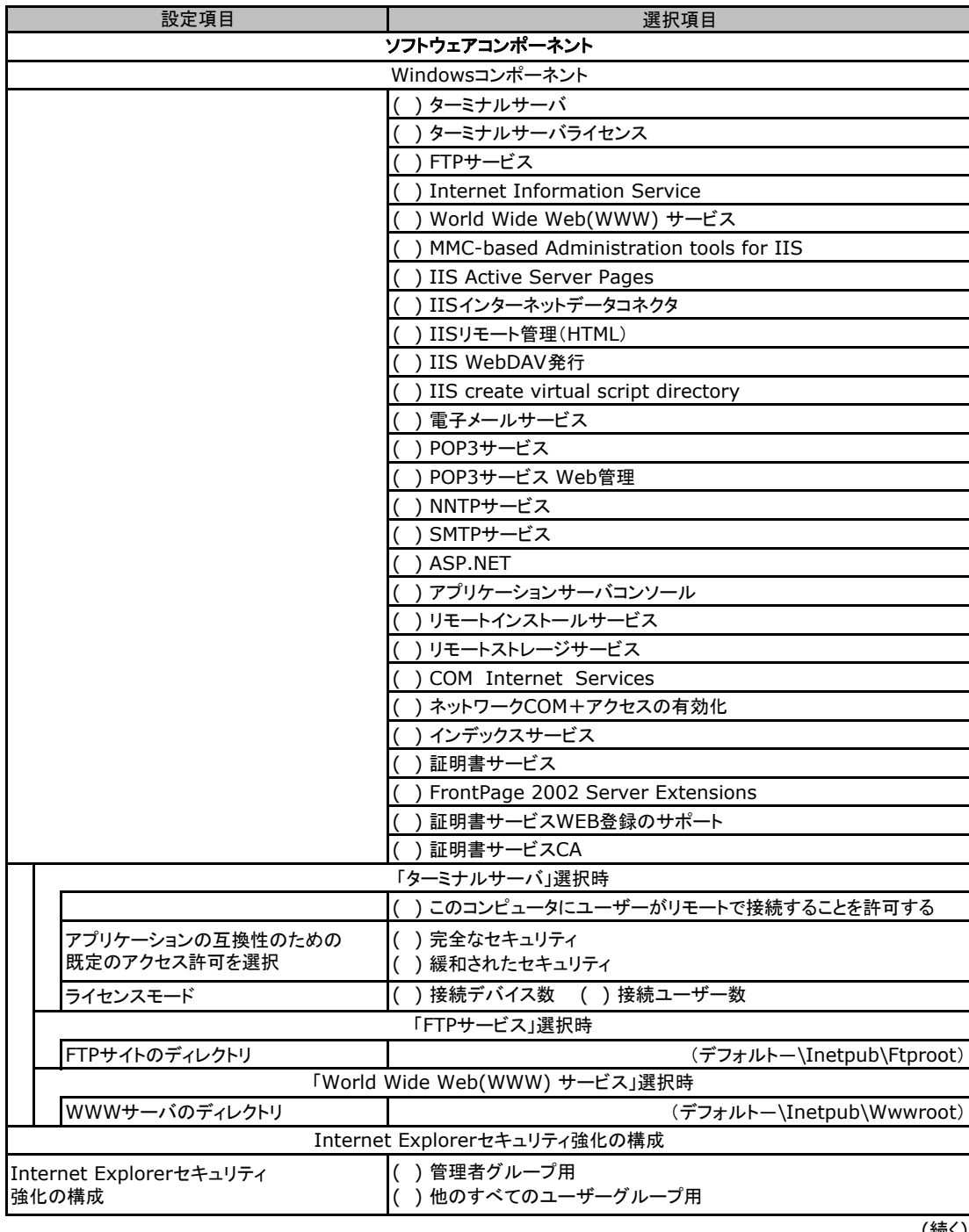

(続く)

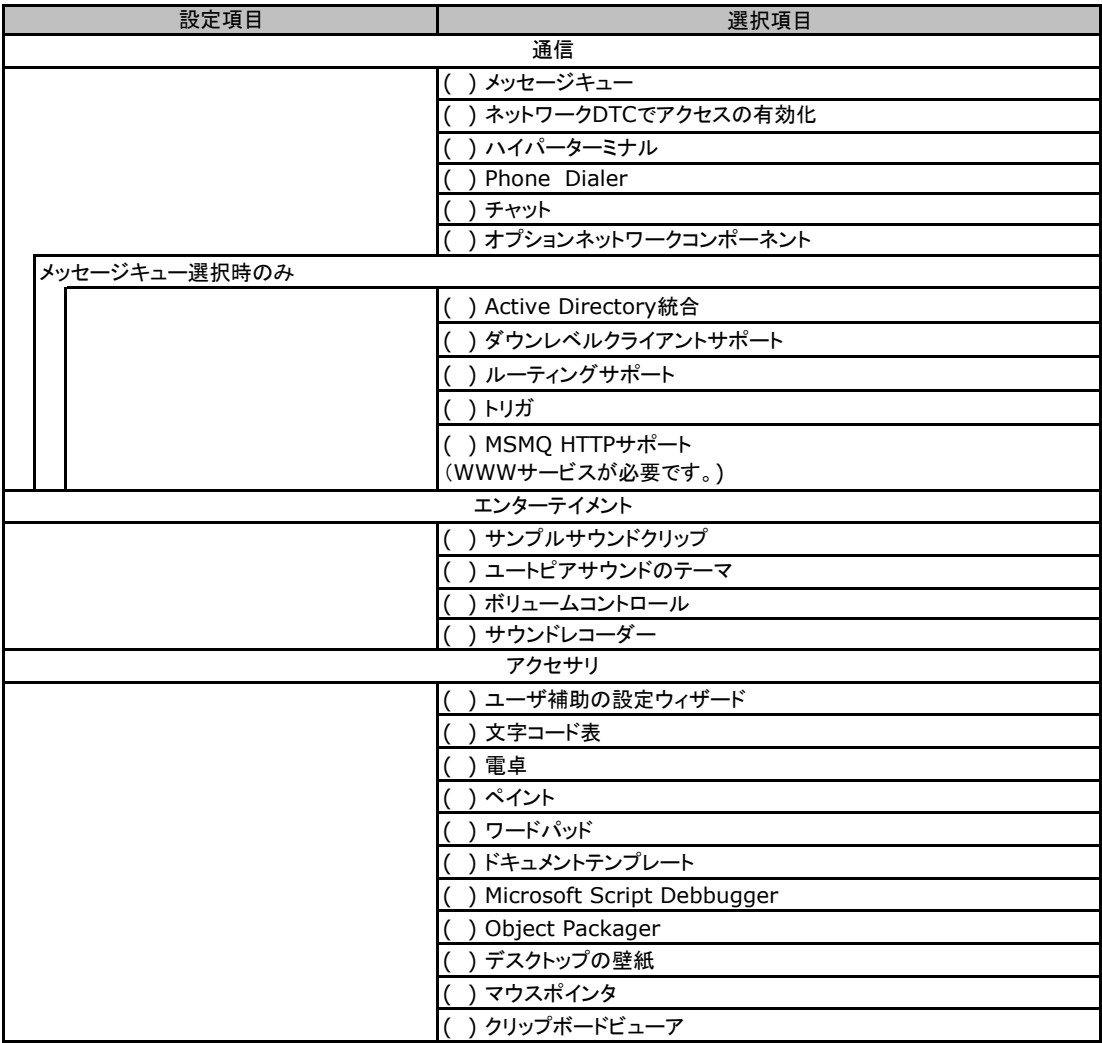

(続く)

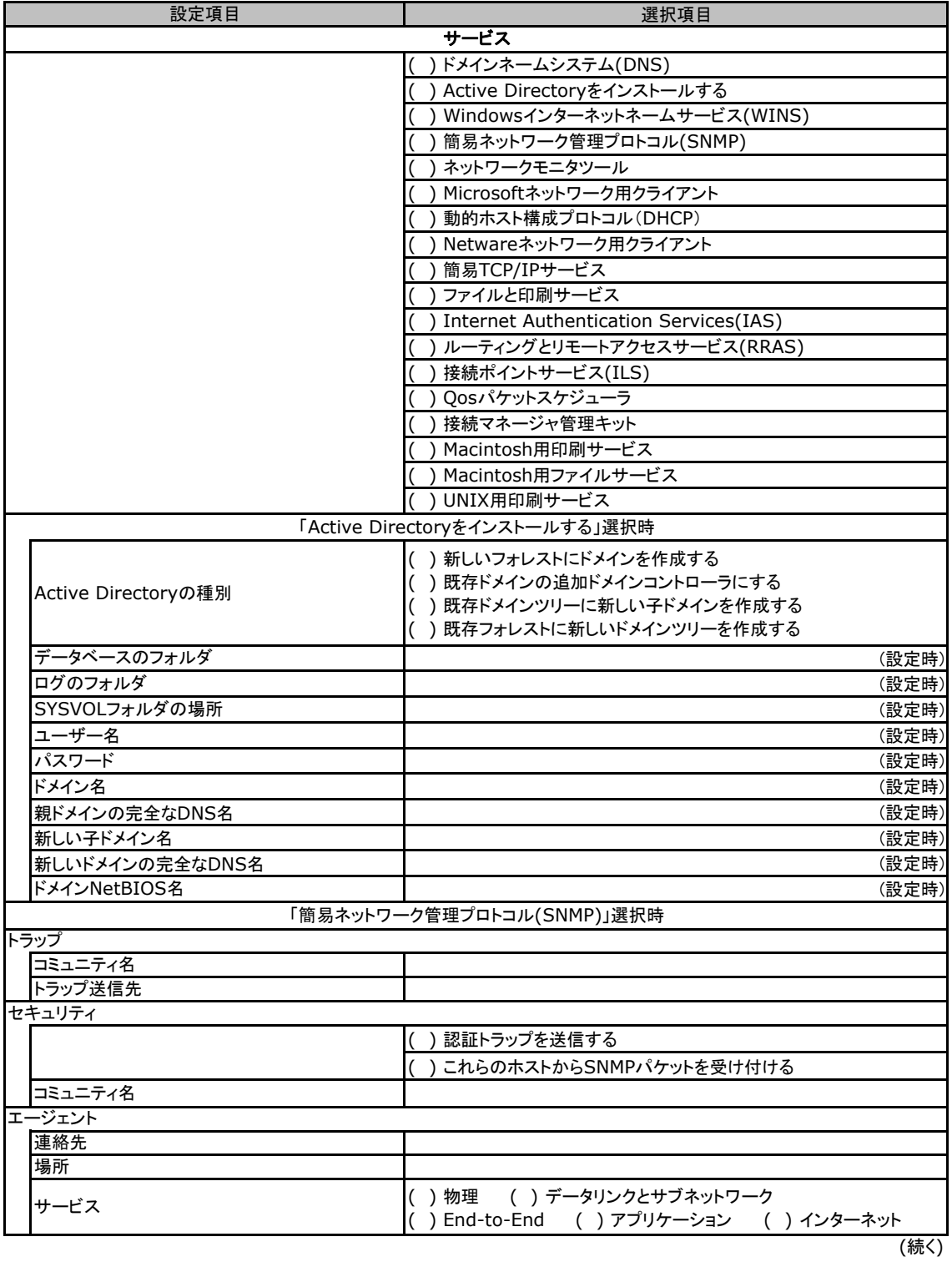

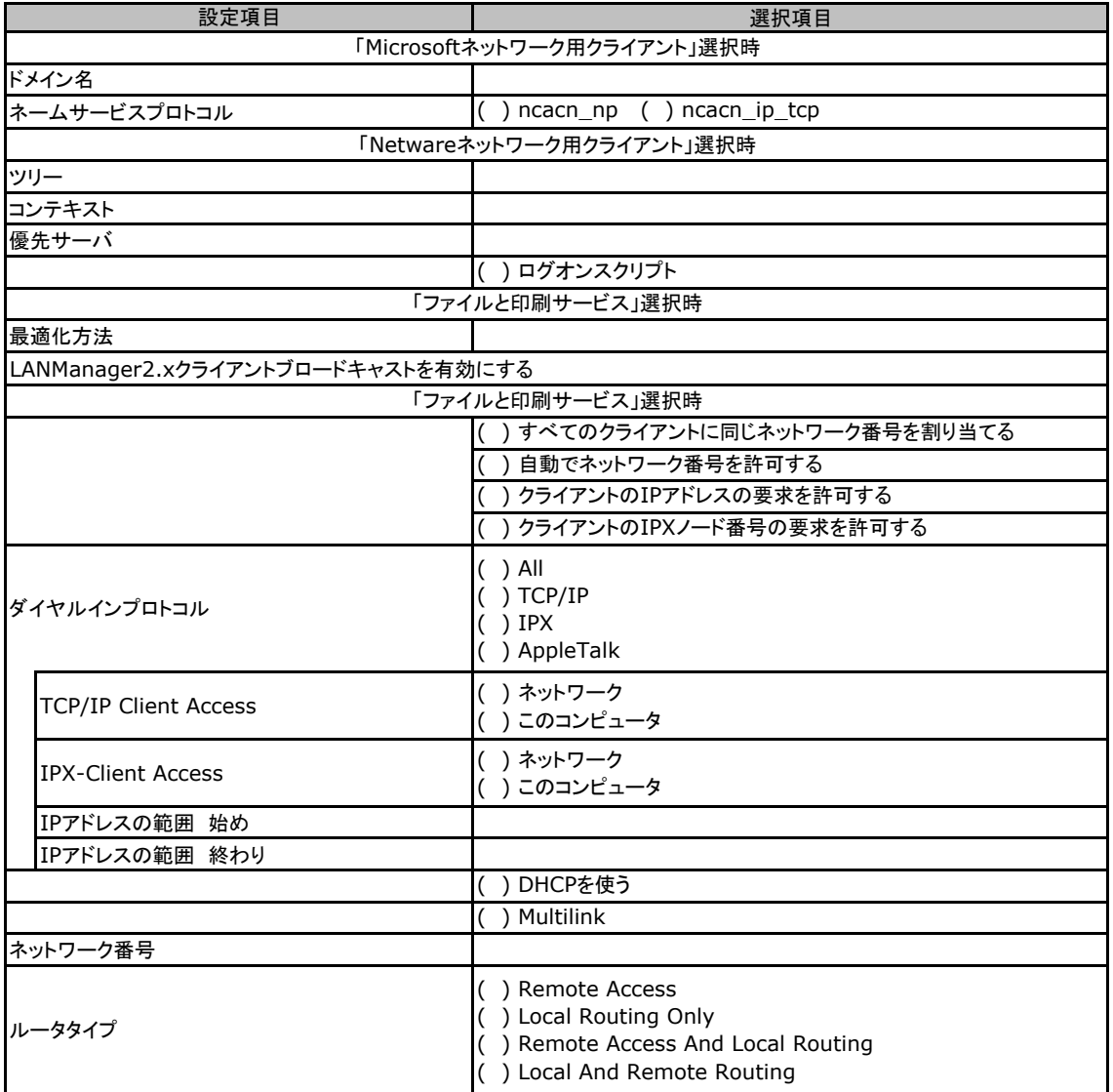

# <span id="page-38-0"></span>E.4 OSウィザード(Windows2008 インストールウィザード)

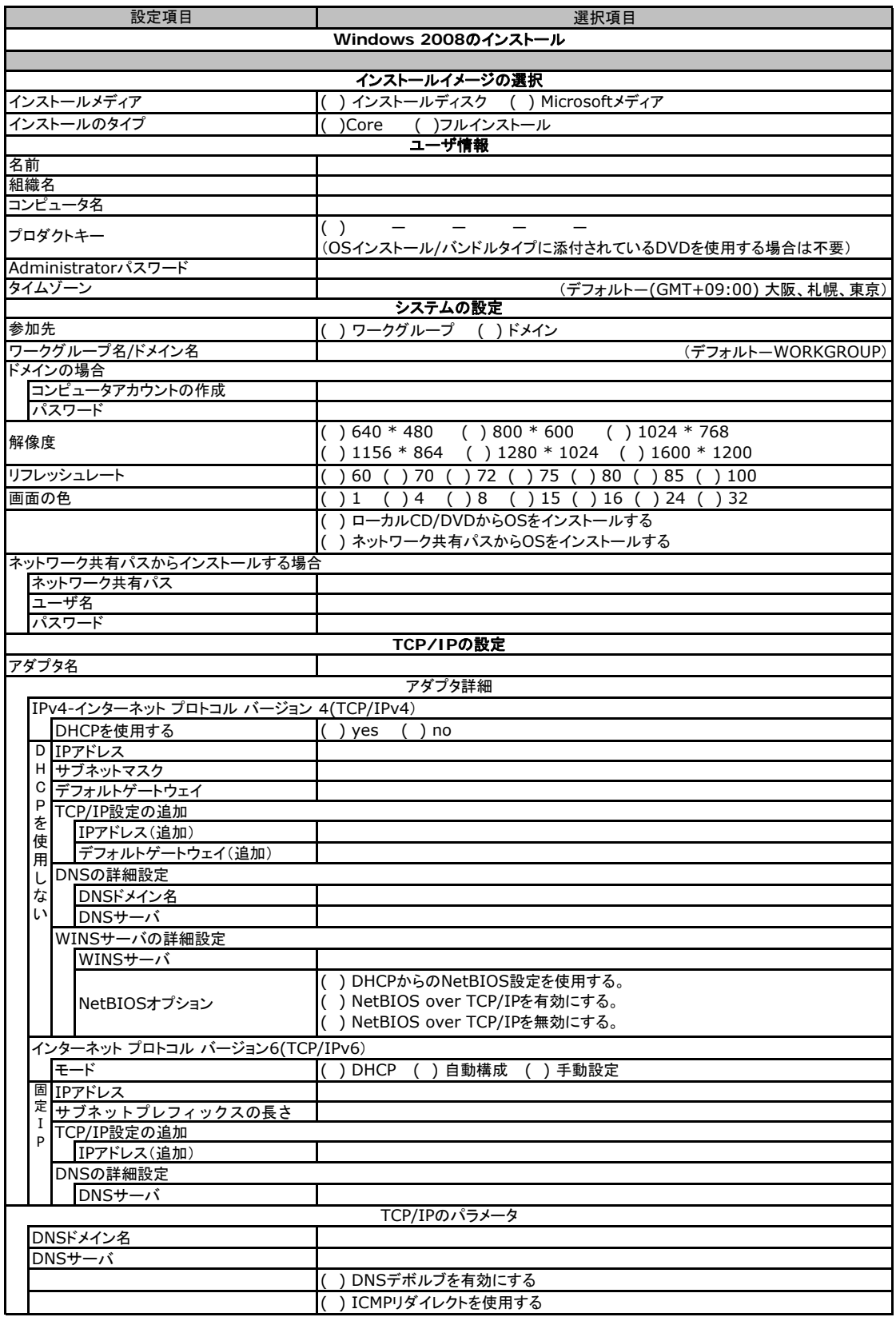

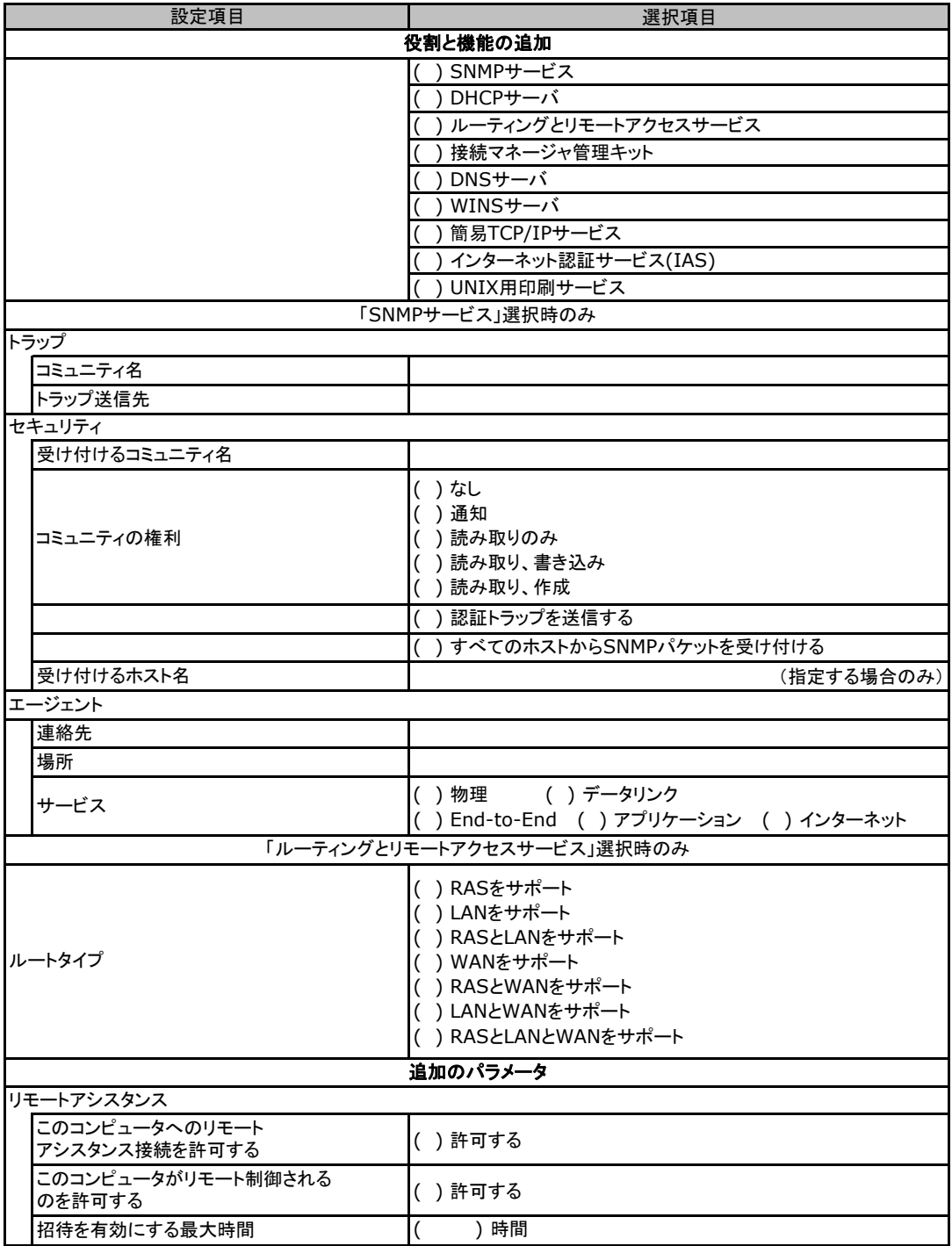

### <span id="page-40-0"></span>E**.**5アプリケーションウィザード

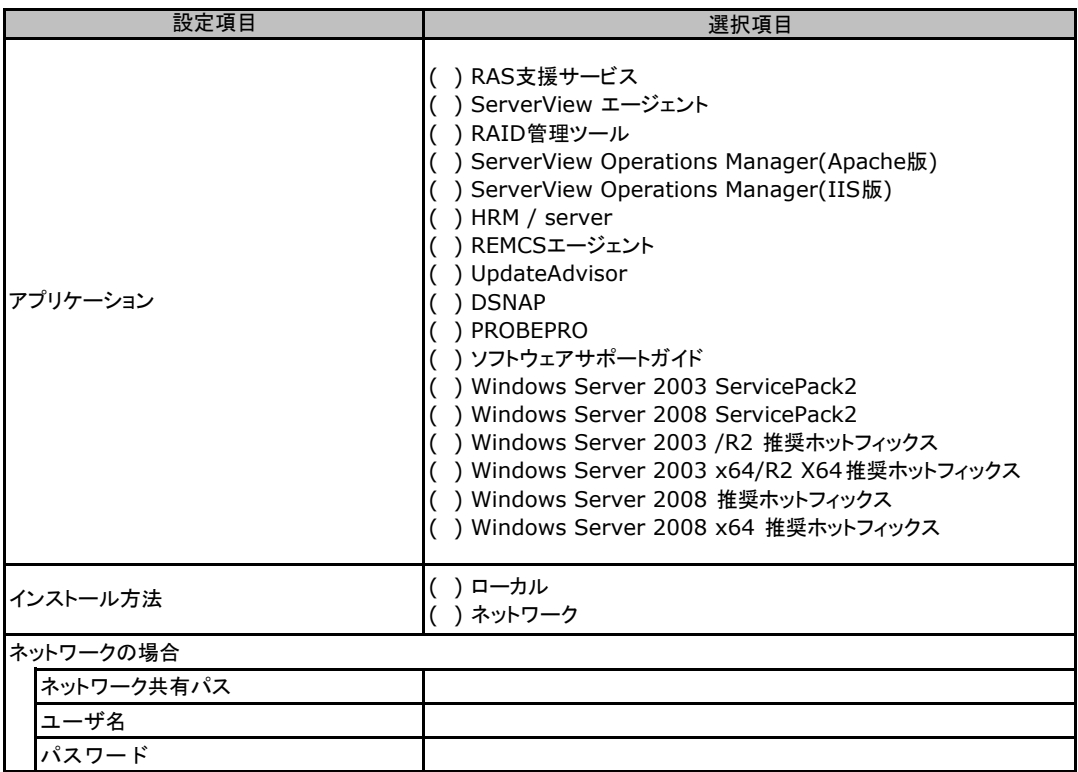

# <span id="page-41-0"></span>F デザインシート (Linux)

ServerView Installation Managerを使用してサーバをセットアップする場合に、各ウィザードの 設定値をあらかじめ記入しておくと、セットアップ作業がスムーズに行えます。

### F**.**1 **RAID/**ディスクウィザード(**Linux**)

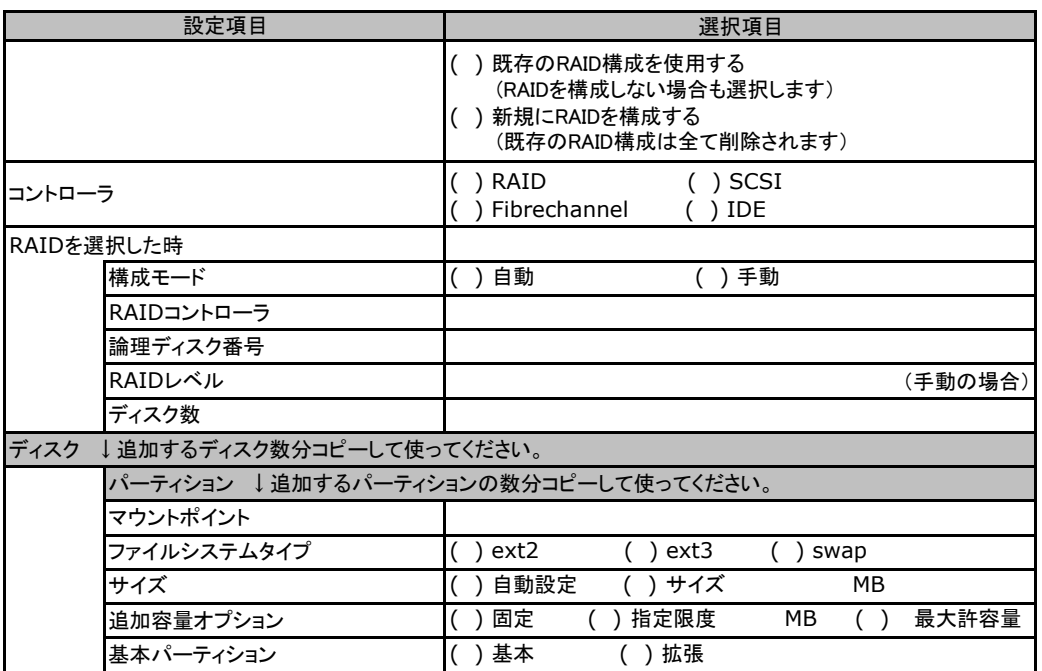

## <span id="page-42-0"></span>F**.**2 **OS**ウィザード(**Linux**)

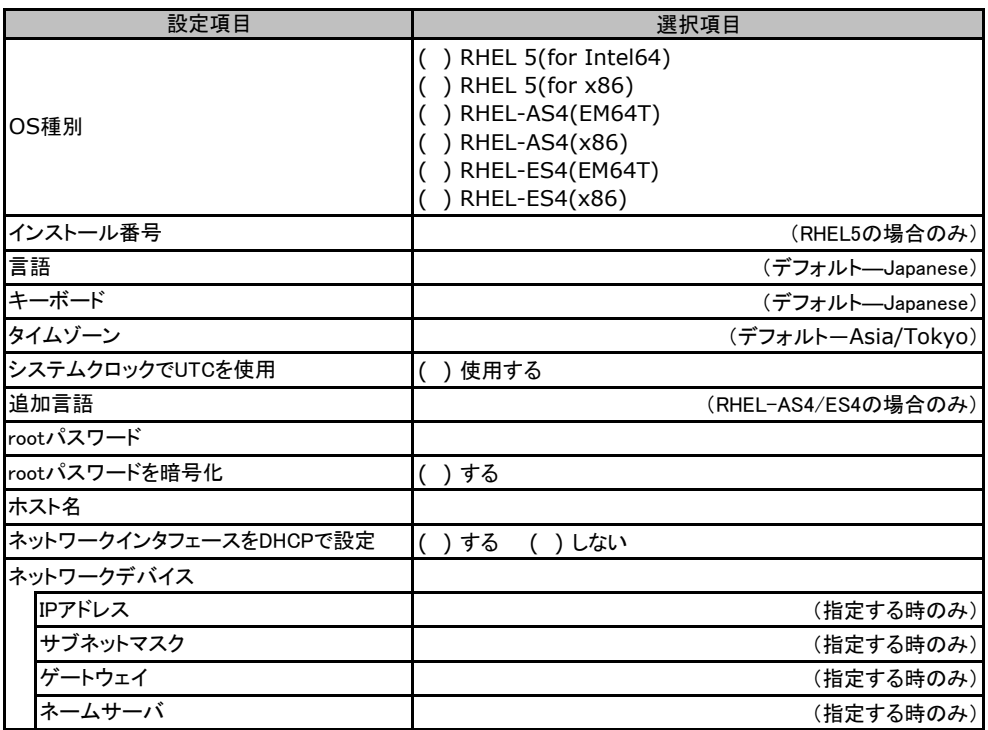

# <span id="page-43-0"></span>G 障害連絡シート

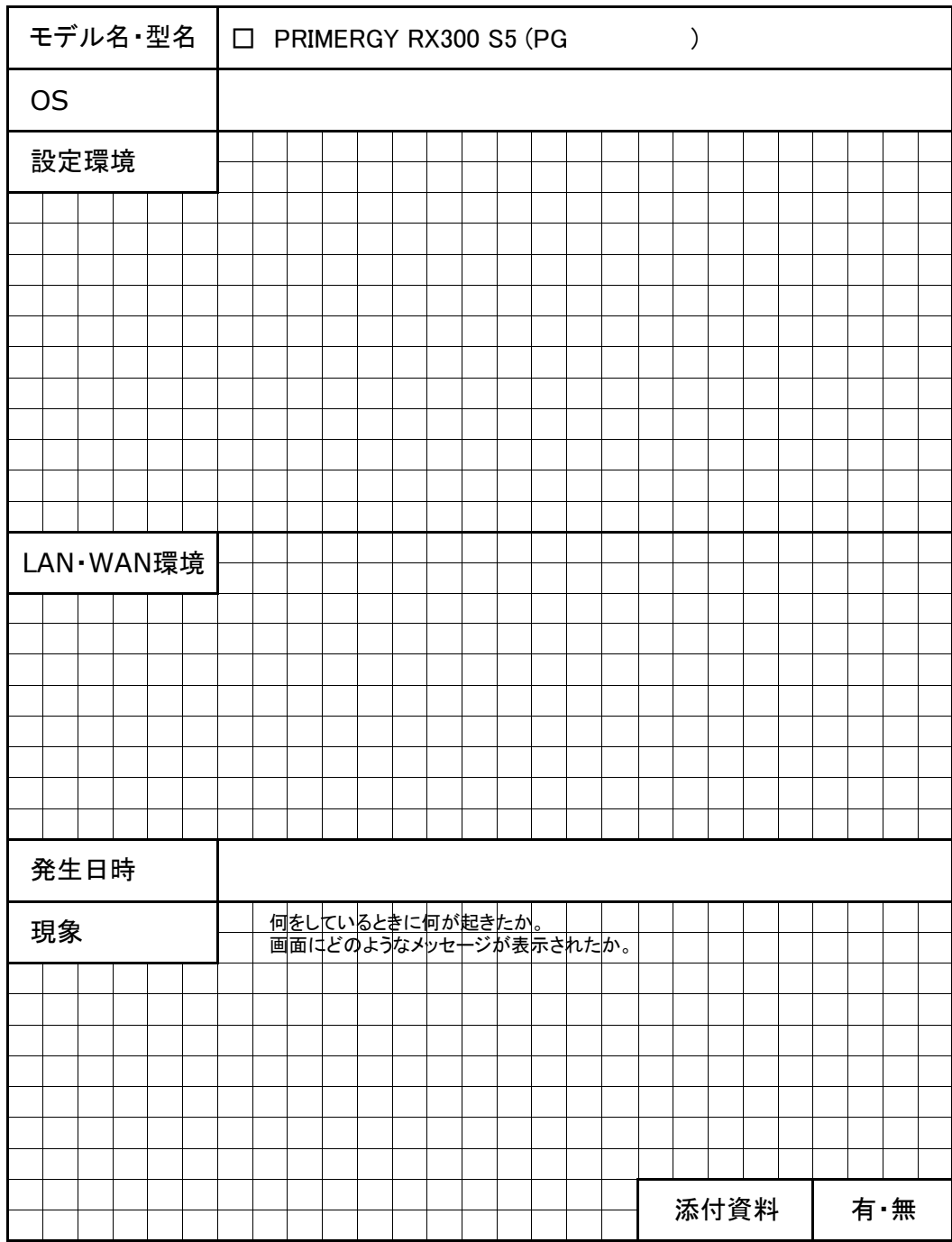

#### PRIMERGY RX300 S5

環境設定シート CA92276-8666-01

#### 発 行 日 **2009** 年 **10**月 発 行 責 任 富士通株式会社

●本書の内容は、改善のため事前連絡なしに変更することがあります。

●本書に記載されたデータの使用に起因する、第三者の特許権およびその他

の権利の侵害については、当社はその責を負いません。

●無断転載を禁じます。